# Acer

# Aspire 5110/5100/3100 Service Guide

Service guide files and updates are available on the ACER/CSD web. For more information, please refer to http://csd.acer.com.tw

PRINTED IN TAIWAN

# **Revision History**

Please refer to the table below for the updates of Aspire 5110/5100/3100 service guide.

| Date | Chapter | Updates |
|------|---------|---------|
|      |         |         |
|      |         |         |
|      |         |         |

# Copyright

Copyright<sup>©</sup> 2006 by Acer Incorporated. All rights reserved. No part of this publication may be reproduced, transmitted, transcribed, stored in a retrieval system, or translated into any language or computer language, in any form or by any means, electronic, mechanical, magnetic, optical, chemical, manual or otherwise, without the prior written permission of Acer Incorporated.

# Disclaimer

The information in this guide is subject to change without notice.

Acer Incorporated makes no representations or warranties, either expressed or implied, with respect to the contents hereof and specifically disclaims any warranties of merchantability or fitness for any particular purpose. Any Acer Incorporated software described in this manual is sold or licensed "as is". Should the programs prove defective following their purchase, the buyer (and not Acer Incorporated, its distributor, or its dealer) assumes the entire cost of all necessary servicing, repair, and any incidental or consequential damages resulting from any defect in the software.

Acer is a registered trademark of Acer Incorporated. AMD is a registered trademark of AMD Corporation. Turion and Athlon are trademarks of AMD Corporation. Other brand and product names are trademarks and/or registered trademarks of their respective holders.

# Conventions

The following conventions are used in this manual:

| SCREEN MESSAGES | Denotes actual messages that appear on screen.                                       |
|-----------------|--------------------------------------------------------------------------------------|
| NOTE            | Gives bits and pieces of additional information related to the current topic.        |
| WARNING         | Alerts you to any damage that might result from doing or not doing specific actions. |
| CAUTION         | Gives precautionary measures to avoid possible hardware or software problems.        |
| IMPORTANT       | Reminds you to do specific actions relevant to the accomplishment of procedures.     |

# Preface

Before using this information and the product it supports, please read the following general information.

- 1. This Service Guide provides you with all technical information relating to the BASIC CONFIGURATION decided for Acer's "global" product offering. To better fit local market requirements and enhance product competitiveness, your regional office MAY have decided to extend the functionality of a machine (e.g. add-on card, modem, or extra memory capability). These LOCALIZED FEATURES will NOT be covered in this generic service guide. In such cases, please contact your regional offices or the responsible personnel/ channel to provide you with further technical details.
- 2. Please note WHEN ORDERING FRU PARTS, you should check the most up-to-date information available on your regional web or channel. For whatever reason, if a part number change is made, it will not be noted in the printed Service Guide. For ACER-AUTHORIZED SERVICE PROVIDERS, your Acer office may have a DIFFERENT part number code to those given in the FRU list of this printed Service Guide. You MUST use the list provided by your regional Acer office to order FRU parts for repair and service of customer machines.

# Table of Contents

# Chapter 1 System Specification 1

| Features                                                                                                    | . 1                                                                                                    |
|----------------------------------------------------------------------------------------------------|----------------------------------------------------------------------------------------------------|
| Platform                                                                                                    |                                                                                                    |
| System Memory                                                                                                    |                                                                                                    |
| Display                                                                                                    |                                                                                                    |
| Graphics                                                                                                    |                                                                                                    |
| TV-Tuner                                                                                                    |                                                                                                    |
| Audio                                                                                                    |                                                                                                    |
| Storage Subsystem                                                                                                    |                                                                                                    |
| Communication                                                                                                    |                                                                                                    |
| Special Keys and Controls                                                                                                    |                                                                                                    |
| I/O Interface                                                                                                    |                                                                                                    |
| Power Subsystem                                                                                                    |                                                                                                    |
| Dimensions and Weight                                                                                                    |                                                                                                    |
| Environment                                                                                                    |                                                                                                    |
| Block Diagram                                                                                                    |                                                                                                    |
| Outlook Tour                                                                                                    | . 6                                                                                                    |
| Front View                                                                                                    | . 6                                                                                                    |
| Closed Front View                                                                                                    |                                                                                                    |
| Left View                                                                                                    |                                                                                                    |
| Right View                                                                                                    |                                                                                                    |
| Rear View                                                                                                    |                                                                                                    |
| Base View                                                                                                    | 10                                                                                                    |
|                                                                                                    |                                                                                                    |
| Using the Keyboard                                                                                                    |                                                                                                    |
| Using the KeyboardLock keys and Embedded Numeric Keypad                                                                                                    | 11                                                                                                    |
| Using the Keyboard<br>Lock keys and Embedded Numeric Keypad<br>Windows keys                                                                                                    | 11<br>12                                                                                                    |
| Using the Keyboard<br>Lock keys and Embedded Numeric Keypad<br>Windows keys<br>Hotkeys                                                                                                    | 11<br>12<br>12                                                                                                    |
| Using the Keyboard<br>Lock keys and Embedded Numeric Keypad<br>Windows keys<br>Hotkeys<br>Special keys                                                                                                    | 11<br>12<br>12<br>13                                                                                                    |
| Using the Keyboard<br>Lock keys and Embedded Numeric Keypad<br>Windows keys<br>Hotkeys                                                                                                    | 11<br>12<br>12<br>13                                                                                                    |
| Using the Keyboard<br>Lock keys and Embedded Numeric Keypad<br>Windows keys<br>Hotkeys<br>Special keys                                                                                                    | 11<br>12<br>12<br>13<br>14                                                                                                    |
| Using the Keyboard<br>Lock keys and Embedded Numeric Keypad<br>Windows keys<br>Hotkeys<br>Special keys<br>Indicators<br>Easy-launch Buttons                                                                                                    | 11<br>12<br>12<br>13<br>14<br>15                                                                                                    |
| Using the Keyboard<br>Lock keys and Embedded Numeric Keypad<br>Windows keys<br>Hotkeys<br>Special keys<br>Indicators<br>Easy-launch Buttons<br>Touchpad                                                                                                    | 11<br>12<br>13<br>14<br>15<br>16                                                                                                    |
| Using the Keyboard<br>Lock keys and Embedded Numeric Keypad<br>Windows keys<br>Hotkeys<br>Special keys<br>Indicators<br>Easy-launch Buttons<br>Touchpad<br>Touchpad Basics                                                                                                    | 11<br>12<br>13<br>14<br>15<br>16<br>16                                                                                                    |
| Using the Keyboard<br>Lock keys and Embedded Numeric Keypad<br>Windows keys<br>Hotkeys<br>Special keys<br>Indicators<br>Easy-launch Buttons<br>Touchpad<br>Touchpad Basics<br>Acer Empowering Technology                                                                                                    | 11<br>12<br>13<br>14<br>15<br>16<br>16<br>18                                                                                                    |
| Using the Keyboard<br>Lock keys and Embedded Numeric Keypad<br>Windows keys<br>Hotkeys<br>Special keys<br>Indicators<br>Easy-launch Buttons<br>Touchpad<br>Touchpad Basics<br>Acer Empowering Technology<br>Empowering Technology Password                                                                                                    | 11<br>12<br>12<br>13<br>14<br>15<br>16<br>16<br>18<br>18                                                                                                    |
| Using the Keyboard                                                                                                    | <ol> <li>11</li> <li>12</li> <li>12</li> <li>13</li> <li>14</li> <li>15</li> <li>16</li> <li>16</li> <li>18</li> <li>18</li> </ol>                                                                         |
| Using the Keyboard<br>Lock keys and Embedded Numeric Keypad<br>Windows keys<br>Hotkeys<br>Special keys<br>Indicators<br>Easy-launch Buttons<br>Easy-launch Buttons<br>Touchpad<br>Touchpad Basics<br>Acer Empowering Technology<br>Empowering Technology Password<br>Acer eDataSecurity Management (for selected models)<br>Acer eLock Management                                                                                                    | <ol> <li>11</li> <li>12</li> <li>12</li> <li>13</li> <li>14</li> <li>15</li> <li>16</li> <li>16</li> <li>16</li> <li>18</li> <li>18</li> <li>20</li> </ol>                                                 |
| Using the Keyboard                                                                                                    | <ol> <li>11</li> <li>12</li> <li>13</li> <li>14</li> <li>15</li> <li>16</li> <li>16</li> <li>18</li> <li>18</li> <li>20</li> <li>21</li> </ol>                                                             |
| Using the Keyboard<br>Lock keys and Embedded Numeric Keypad<br>Windows keys<br>Hotkeys<br>Special keys<br>Indicators<br>Easy-launch Buttons<br>Easy-launch Buttons<br>Touchpad<br>Touchpad Basics<br>Acer Empowering Technology<br>Acer eDataSecurity Management (for selected models)<br>Acer eDotk Management<br>Acer ePerformance Management<br>Acer eRecovery Management                                                                                                    | <ol> <li>11</li> <li>12</li> <li>12</li> <li>13</li> <li>14</li> <li>15</li> <li>16</li> <li>16</li> <li>18</li> <li>18</li> <li>20</li> <li>21</li> <li>22</li> </ol>                                     |
| Using the Keyboard                                                                                                    | <ol> <li>11</li> <li>12</li> <li>12</li> <li>13</li> <li>14</li> <li>15</li> <li>16</li> <li>16</li> <li>18</li> <li>18</li> <li>20</li> <li>21</li> <li>22</li> <li>23</li> </ol>                         |
| Using the Keyboard<br>Lock keys and Embedded Numeric Keypad<br>Windows keys<br>Hotkeys<br>Special keys<br>Indicators<br>Easy-launch Buttons<br>Easy-launch Buttons<br>Touchpad<br>Touchpad Basics<br>Acer Empowering Technology<br>Empowering Technology Password<br>Acer eDataSecurity Management (for selected models)<br>Acer eLock Management<br>Acer ePerformance Management<br>Acer eRecovery Management<br>Acer eSettings Management                                                                                                    | <ol> <li>11</li> <li>12</li> <li>12</li> <li>13</li> <li>14</li> <li>15</li> <li>16</li> <li>18</li> <li>18</li> <li>20</li> <li>21</li> <li>22</li> <li>23</li> <li>24</li> </ol>                         |
| Using the Keyboard<br>Lock keys and Embedded Numeric Keypad<br>Windows keys<br>Hotkeys<br>Special keys<br>Indicators<br>Easy-launch Buttons<br>Easy-launch Buttons<br>Touchpad<br>Touchpad Basics<br>Acer Empowering Technology<br>Acer eDataSecurity Management (for selected models)<br>Acer eDataSecurity Management (for selected models)<br>Acer ePerformance Management<br>Acer ePerformance Management<br>Acer eRecovery Management<br>Acer ePerformance Management<br>Acer ePower Management<br>Acer ePower Management<br>Acer ePresentation Management | <ol> <li>11</li> <li>12</li> <li>12</li> <li>13</li> <li>14</li> <li>15</li> <li>16</li> <li>18</li> <li>18</li> <li>20</li> <li>21</li> <li>22</li> <li>23</li> <li>24</li> <li>26</li> </ol>             |
| Using the Keyboard<br>Lock keys and Embedded Numeric Keypad<br>Windows keys<br>Hotkeys<br>Special keys<br>Indicators<br>Easy-launch Buttons<br>Easy-launch Buttons<br>Touchpad<br>Touchpad Basics<br>Acer Empowering Technology<br>Empowering Technology Password<br>Acer eDataSecurity Management (for selected models)<br>Acer eLock Management<br>Acer ePerformance Management<br>Acer eRecovery Management<br>Acer eSettings Management<br>Acer ePower Management                                                                                           | <ol> <li>11</li> <li>12</li> <li>12</li> <li>13</li> <li>14</li> <li>15</li> <li>16</li> <li>16</li> <li>18</li> <li>20</li> <li>21</li> <li>22</li> <li>23</li> <li>24</li> <li>26</li> <li>27</li> </ol> |

| Norton AntiVirus                         | 29 |
|------------------------------------------|----|
| How do I check for viruses?              | 29 |
| Hardware Specification and Configuration | 30 |
| BIOS Setup Utility                       | 41 |
| Invoking BIOS Setup                      | 41 |

# Chapter 2 System Utilities 41

| nformation      | 2  |
|-----------------|----|
| Лаіп4           | 13 |
| Advanced        | -5 |
| Security        | 6  |
| 3oot            | 8  |
| Exit            | 19 |
| DOS Flash SOP 5 | 50 |

# Chapter 3 Machine Disassembly and Replacement 53

| General Information                               | 54       |
|---------------------------------------------------|----------|
| Before You Begin                                  | 54       |
| Disassembly Procedure Flowchart                   | 55       |
| Disassembly Procedure                             | 57       |
| Removing the Battery Pack                         | 57       |
| Removing the HDD Module                           | 57       |
| Removing the RAM Module/Mini PCI Card/Thermal Mod | lule/CPU |
|                                                   | 58       |
| Removing the ODD Module                           | 60       |
| Removing the LCD Module from the Main Unit        | 61       |
| Removing the Keyboard                             | 62       |
| Disassembling the Main Unit                       | 63       |
| Disassembling the LCD Module                      | 68       |

# Chapter 4 Troubleshooting 71

| System Check Procedures                  |
|------------------------------------------|
| External Diskette Drive Check            |
| External CD-ROM Drive Check              |
| Keyboard or Auxiliary Input Device Check |
| Memory Check 73                          |
| Power System Check 73                    |
| Check the Power Adaptor 73               |
| Check the Battery Pack 74                |
| Touchpad Check 74                        |
| Power-On Self-Test (POST) Error Message  |
| Index of Error Messages 76               |
| POST Code                                |
| Index of Symptom-to-FRU Error Message    |

| Intermittent Problems | 84 |
|-----------------------|----|
| Undetermined Problems | 85 |

# Chapter 5 Jumper and Connector Location 86

| Main Board   | 86 |
|--------------|----|
| Top Side     | 86 |
| Bottom Side  | 88 |
| Switch Board | 90 |
| Top Side     | 90 |
| Bottom Side  | 91 |
|              |    |

# Chapter 6 FRU (Field Replacement Unit) List 92

| Parts            | • | <br>• | <br>• | • |  | • | <br>• | • | • | • • | • | • | <br>• | • | • | • | • • |  | • | 93 |
|------------------|---|-------|-------|---|--|---|-------|---|---|-----|---|---|-------|---|---|---|-----|--|---|----|
| Exploded Diagram |   |       |       |   |  |   |       |   |   |     |   |   |       |   |   |   |     |  | 1 | 02 |

# System Specification

# Features

# Platform

- AMD Turion<sup>TM</sup> 64 X2 dual-core TL-50/TL-52/TL-56/TL-60/TL-62 processor or higher with 1MB L2 cache, supporting AMD PowerNow!<sup>TM</sup> Technology and AMD HyperTransport<sup>TM</sup> Technology
- Mobile AMD Sempron<sup>™</sup> 3200+/3400+/3500+ or higher with 512KB L2 cache, supporting AMD PowerNow!<sup>™</sup> Technology and AMD HyperTransport<sup>™</sup> Technology, 64bit OS support
- ATI Radeon<sup>®</sup> Xpress 1100 or Xpress 1200 chipset

### System Memory

 Up to 2GB of DDR2 533/667MHz memory, upgradeable to 4GB using two soDIMM modules (dualchannel support)

### Display

- 15.4" WXGA Acer CrystalBrite<sup>™</sup> TFT LCD, 1280 x 800 pixel resolution, 16 ms response time, supporting simultaneous multi-window viewing on dual displays via Acer GridVista<sup>™</sup>
- 15" XGA colour TFT LCD, 1024 x 768 pixel resolution

### Graphics

- ATI Radeon® Xpress 1100 chipset with integrated 3D graphics, up to 256MB of shared system memory
- ATI Mobility<sup>™</sup> Radeon<sup>®</sup> X1300/X1600 with up to 512MB of HyperMemory<sup>™</sup> (64MB of dedicated GDDR2 VRAM; up to 448MB of shared system memory), supporting ATI PowerPlay<sup>™</sup> 5.0, Microsoft<sup>®</sup> DirectX<sup>®</sup> 9.0, PCI Express<sup>®</sup>, DualView<sup>™</sup> support
- 16.7 million colours
- MPEG-2/DVD hardware-assisted capability
- S-video/TV-out (NTSC/PAL) support (for selected models)
- Acer Arcade<sup>™</sup>, featuring Acer CinemaVision<sup>™</sup> and Acer ClearVision<sup>™</sup> technology

### TV-Tuner

- Acer TV-tuner options (for selected models):
  - Analog TV-tuner supporting hardware MPEG-2 stream encoding
  - · Digital and analog hybrid TV-tuner supporting hardware MPEG-2 stream encoding
  - Digital and analog hybrid TV-tuner supporting software MPEG-2 stream encoding
- Analog TV-tuner supporting international analog TV standards (NTSC/PAL/SECAM)
- Digital TV-tuner supporting DVB-T (Digital Video Broadcasting Terrestrial) standard (6MHz to 8MHz) TV-tuner I/O:

- · RF jack for digital/analog TV antenna cable input
- · AV-in port for composite/S-video/line-in audio/video input
- TV-tuner cables:
  - NTSC/PAL cable for digital/analog TV input, NTSC converter to convert port from PAL/SECAM to NTSC
  - · Mini DIN cable: RCA jack and S-video port for audio/video input
- Acer DVB-T antenna (UHF/VHF reception) supports Acer SignalUp<sup>™</sup> wireless technology

#### Audio

- · High Definition audio support
- S/PDIF (Sony/Philips Digital Interface) support for digital speakers (for selected models)
- · Audio system with two built-in speakers
- Sound Blaster Pro<sup>TM</sup> and MS Sound compatible
- Built-in microphone

#### Storage Subsystem

- 40/60/80/100/120GB or higher ATA/100 hard disk drive
- · Optical drive options:
  - DVD-Super Multi double-layer drive
  - DVD/CD-RW combo drive
- 5-in-1 card reader, supporting Secure Digital (SD), MultiMediaCard (MMC), Memory Stick<sup>®</sup> (MS), Memory Stick PRO<sup>™</sup> (MS PRO), xD-Picture Card<sup>™</sup> (xD) (for selected models)

#### Communication

- Acer Video Conference featuring Voice and Video over Internet Protocol (VVoIP) support via Acer OrbiCam<sup>TM</sup> and optional Acer Bluetooth<sup>®</sup> VoIP phone (for selected models)
- Acer OrbiCam<sup>TM</sup> integrated 310,000 pixel CMOS camera (for selected model) featuring:
  - 225 degree ergonomic rotation
  - Acer PrimaLite<sup>™</sup> technology
- Modem: 56K ITU V.92 with PTT approval; Wake-on-Ring ready
- · LAN: gigabit or Fast Ethernet; Wake-on-LAN ready
- WPAN: Bluetooth<sup>®</sup> 2.0 + EDR (Enhanced Data Rate)
- WLAN: Acer InviLink<sup>TM</sup> 802.11b/g or 802.11a/b/g Wi-Fi CERTIFIED<sup>TM</sup> solution, supporting Acer SignalUp<sup>TM</sup> wireless technology

## Special Keys and Controls

- 88/89-key keyboard, with inverted "T" cursor layout; 2.5 mm (minimum) key travel, international language support
- Touch pad with 4-way scroll button
- 12 function keys, four cursor keys, two Windows® keys, hotkey controls, embedded numeric keypad
- Four easy-launch buttons: Empowering Key, email, Internet and user-programmable button
- Six/Seven media keys: TV, volume up, volume down, play/pause, stop, previous, next (for selected

#### models)

- Two communication switches: WLAN, Bluetooth<sup>®</sup>
- Acer remote controls (for selected models):
  - Acer Arcade<sup>™</sup> (48 keys)
  - Windows® Media Center Edition (Uses an external USB CIR receiver)

# I/O Interface

- ExpressCard<sup>™</sup>/34 slot (for selected models)
- PC Card slot (one Type II)
- 5-in-1 card reader (SD/MMC/MS/MS PRO/xD) (for selected models)
- Four USB 2.0 ports (three for selected models)
- DVI-D port (for selected models)
- IEEE 1394 port (for selected models)
- · Consumer infrared (CIR) port (for selected models)
- External display (VGA) port
- AV-in port (for selected models)
- RF-in jack (for selected models)
- S-video/TV-out (NTSC/PAL) port (for selected models)
- · Headphones/speaker/line-out jack with S/PDIF support (for selected models)
- Microphone-in jack
- · Line-in jack
- Ethernet (RJ-45) port
- Modem (RJ-11) port
- · DC-in jack for AC adapter

### Power Subsystem

- · ACPI 2.0 CPU power management standards: Stand-by and Hibernation power-saving modes support
- 71W 4800mAh (8-cell) Li-ion battery pack
- 44W 4000mAh (6-cell) Li-Ion battery
- 29.6W 2000mAh (4-cell) Li-ion battery
- Acer QuicCharge<sup>™</sup> technology: 80% charge in 1 hour; 2-hour rapid charge system-off; 2.5-hour charge-in-use

NOTE: Only support for SKU with 90W adapter.

• 3-pin 65/90W AC adapter

### Dimensions and Weight

#### Aspire 5110

- 358 (W) x 269 (D) x 29.8/33.8 (H) mm (14.1 x 10.6 x 1.17/1.33 inches)
- 3.0 kg (6.61 lbs.) for 15.4" LCD model with TV module
- 2.92 kg (6.44 lbs.) for 15.4" LCD model without TV module

#### Aspire 5100/3100 Series

- 358 (W) x 269 (D) x 29.8/33.8 (H) mm (14.1 x 10.6 x 1.17/1.33 inches)
- 2.82 kg (6.22 lbs.) for 15.4" LCD model
- 2.78 kg (6.13 lbs.) for 15" LCD model

#### Environment

- Temperature:
  - Operating: 5 °C to 35 °C
  - Non-operating: -20 °C to 65 °C
- Humidity (non-condensing):
  - Operating: 20% to 80%
  - Non-operating: 20% to 80%

# Block Diagram

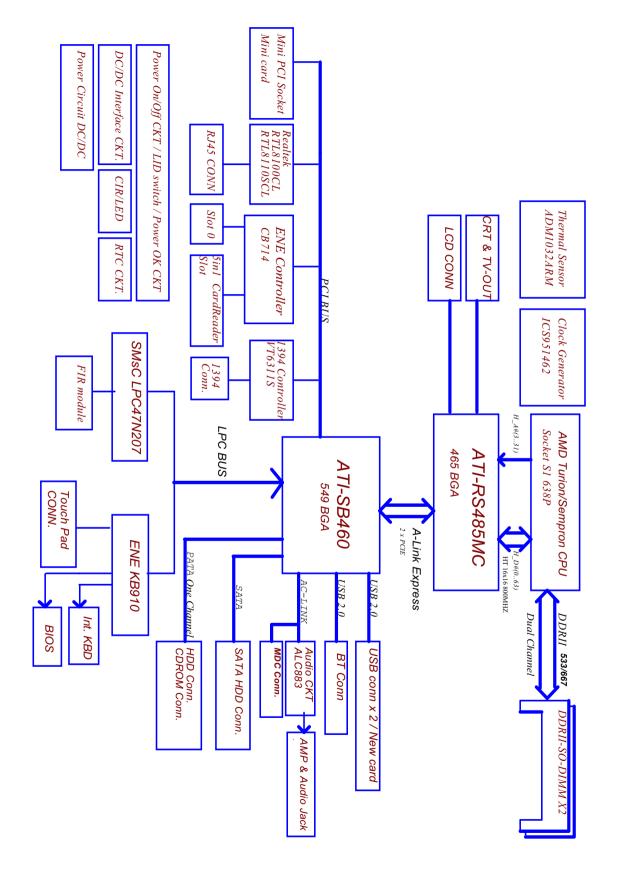

# Outlook Tour

# Front View

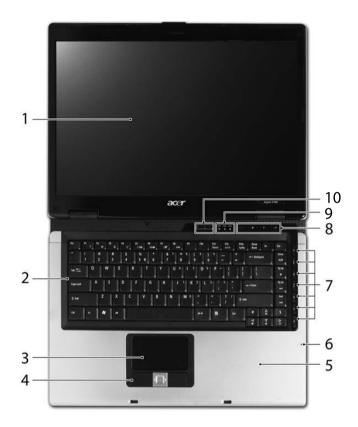

| #  | ltem                                      | Description                                                                                                    |
|----|-------------------------------------------|----------------------------------------------------------------------------------------------------|
| 1  | Display screen                            | Also called Liquid-Crystal Display (LCD), displays computer output.                                                              |
| 2  | Keyboard                                  | Serves for entering data into your computer.                                                                                     |
| 3  | Touchpad                                  | Touch-sensitive pointing device which functions like a computer mouse                                                            |
| 4  | Click buttons<br>(left, center and right) | The left and right buttons function like the left and right mouse buttons; the center button serves as a four-way scroll button. |
| 5  | Palmrest                                  | Comfortable support area for your hands when you use the computer.                                                               |
| 6  | Microphone                                | Internal microphone for sound recording.                                                                                         |
| 7  | TV/media/volume buttons                   | For use with Acer Arcade and other media playing programs (for selected models).                                                 |
| 8  | Easy-launch buttons                       | Buttons for launching frequently used programs.                                                                                  |
| 9  | Status indicators                         | Light-Emitting Diodes (LEDs) that light up to show the status of the computer's functions and components.                        |
| 10 | Power button                              | Turns the computer on and off.                                                                                                   |

# Closed Front View

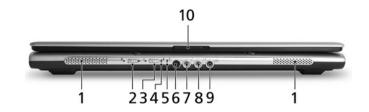

| #  | lcon              | Item                                                        | Description                                                                                                    |
|----|-------------------|-------------------------------------------------------------|----------------------------------------------------------------------------------------------------|
| 1  | N/A               | Speakers                                                    | Left and right speakers deliver stereo audio output.                                                                    |
| 2  | *                 | Bluetooth communication button/indicator                    | Enables/disables the Bluetooth communication.<br>Indicates the status of Bluetooth communication (for selected models). |
| 3  | Q                 | Wireless communication button/indicator                     | Enables/disables the wireless function.<br>Indicates the status of wireless LAN communication.                          |
| 4  | Ņ.                | Power indicator                                             | Indicates the computer's power status.                                                                                  |
| 5  | Ē                 | Battery indicator                                           | Indicates the computer's battery status.                                                                                |
| 6  | <                 | CIR receiver                                                | Receives signals from a remote control (for selected models).                                                           |
| 7  | <b>1</b> 81)      | Microphone-in jack                                          | Accepts input from external microphones.                                                                                |
| 8  | ((+ <del>))</del> | Line-in jack                                                | Accepts audio line-in devices (e.g., audio CD player, stereo walkman).                                                  |
| 9  | SPDIF             | Headphones/speaker/<br>line-out jack with S/PDIF<br>support | Connects to audio line-out devices (e.g., speakers, headphones).                                                        |
| 10 | N/A               | Latch                                                       | Locks and releases the lid.                                                                                             |

# Left View

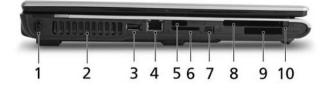

| #  | lcon                                | ltem                      | Description                                                                                                    |
|----|-------------------------------------|---------------------------|----------------------------------------------------------------------------------------------------|
| 1  | ĸ                                   | Kensington lock slot      | Connects to a Kensington-compatible computers security lock.                                                                                       |
| 2  | N/A                                 | Ventilation slots         | Enable the computer to stay cool, even after prolonged use.                                                                                        |
| 3  | ● <u>_</u> +                        | Three USB 2.0 ports       | Connect to USB 2.0 devices (e.g., USB mouse, USB camera).                                                                                          |
| 4  | 융                                   | Ethernet (RJ-45) port     | Connects to an Ethernet 10/100-based or 10/100/1000-<br>based networks.                                                                            |
| 5  | <                                   | Infrared port             | Interfaces with infrared devices (e.g., infrared printer and IR-aware computer) (optional).                                                        |
| 6  | E pro<br>pro<br>Milling<br>SZ<br>XD | 5-in-1 card reader        | Accepts Memory Stick (MS), Memory Stick Pro (MS PRO),<br>MultiMediaCard (MMC), Secure Digital (SD) and xD-Picture<br>Card (xD) <b>(optional)</b> . |
| 7  | 1394                                | 4-pin IEEE 1394 port      | Connects to IEEE 1394 devices (optional).                                                                                                    |
| 8  |                                     | PC Card slot              | Accepts one Type II PC Card.                                                                                                    |
| 9  | ExpressCard/34                      | ExpressCard/34 slot       | Accepts one ExpressCard/34 module (optional).                                                                                                    |
| 10 | N/A                                 | PC Card slot eject button | Ejects the PC Card from the slot.                                                                                                    |

# **Right View**

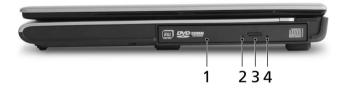

| # | ltem                             | Description                                            |
|---|----------------------------------|--------------------------------------------------------|
| 1 | Optical disk drive               | Internal optical drive; accepts CDs or DVDs.           |
| 2 | Optical disk access<br>indicator | Lights up when the optical disk drive is active.       |
| 3 | Optical disk drive eject button  | Ejects the drive tray from the drive.                  |
| 4 | Emergency eject hole             | Ejects the drive tray when the computer is turned off. |

# Rear View

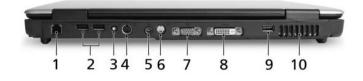

| #  | lcon                             | Item                                        | Description                                                                          |  |  |  |  |
|----|----------------------------------|---------------------------------------------|--------------------------------------------------------------------------------------|--|--|--|--|
|    | Aspire 5110 / 5100 / 3100 Series |                                             |                                                                                      |  |  |  |  |
| 1  | $\Box$                           | Modem (RJ-11) port                          | Connects to a phone line.                                                            |  |  |  |  |
| 2  | ● <u></u>                        | Two USB 2.0 ports                           | Connect to USB 2.0 devices (e.g., USB mouse, USB camera).                            |  |  |  |  |
| 3  | RF                               | RF-in jack                                  | Accepts input signals from analog/digital TV-tuner devices (for selected models).    |  |  |  |  |
| 4  | AV-IN                            | AV-in port                                  | Accepts input signals from audio/video (AV) devices (for selected models).           |  |  |  |  |
| 5  |                                  | Power jack                                  | Connects to an AC adapter.                                                           |  |  |  |  |
| 6  | <u>S</u> →                       | S-video port/TV out port<br>(NTSC/PAL) port | Connects to a television or display device with S-video input (for selected models). |  |  |  |  |
| 7  |                                  | External display (VGA) port                 | Connects to an external display device (e.g., external monitor, LCD projector).      |  |  |  |  |
| 8  | DVI-D                            | DVI-D port                                  | Supports digital video connections (for selected models).                            |  |  |  |  |
| 9  | ● <u>∕</u> •+                    | USB 2.0 port                                | Connect to USB 2.0 devices (e.g., USB mouse, USB camera).                            |  |  |  |  |
| 10 | N/A                              | Ventilation slots                           | Enable the computer to stay cool, even after prolonged use.                          |  |  |  |  |

# Base View

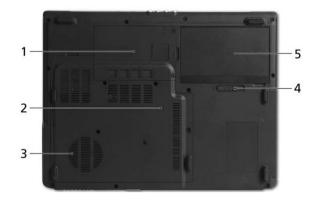

| # | Item                                            | Description                                                                                    |  |
|---|-------------------------------------------------|------------------------------------------------------------------------------------------------|--|
| 1 | Hard disk bay                                   | Houses the computer's hard disk (secured with screws).                                         |  |
| 2 | Memory compartment                              | Houses the computer's main memory.                                                             |  |
| 3 | Ventilation slots and cooling fan               | Helps keep the computer cool.<br><b>NOTE:</b> Do not cover or obstruct the opening of the fan. |  |
| 4 | Battery lock Locks the battery in position.     |                                                                                                |  |
| 5 | Battery bay Houses the computer's battery pack. |                                                                                                |  |

# Using the Keyboard

The full-sized keyboard includes an embedded numeric keypad, separate cursor, lock, Windows, function and special keys.

## Lock keys and Embedded Numeric Keypad

The keyboard has three lock keys which you can toggle on and off.

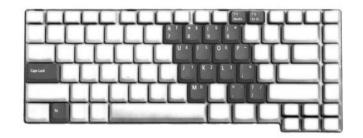

| Lock Key                                  | Description                                                                                                    |
|-------------------------------------------|----------------------------------------------------------------------------------------------------|
| Caps Lock                                 | When Caps Lock is on, all alphabetic characters are typed in uppercase.                                                                                                    |
| Num Lock<br>< <b>Fn&gt; + <f11></f11></b> | When Num Lock is on, the right hand side numeric keypad is in numeric mode. The keys function as a calculator (complete with the arithmetic operators +, -, *, and /). When Num Lock is off, the keys assume cursor and other shortcut functions. |
| Scroll Lock<br><fn> + <f12></f12></fn>    | When Scroll Lock is on, the screen moves one line up or down when you press the up or down arrow keys respectively. scroll Lock does not work with some applications.                                                                             |

The embedded numeric keypad functions like a desktop numeric keypad. It is indicated by small characters located on the upper right corner of the keycaps. To simplify the keyboard legend, cursor-control key symbols are not printed on the keys.

| Desired access                         | Num Lock on                                                      | Num Lock off                                               |  |
|----------------------------------------|------------------------------------------------------------------|------------------------------------------------------------|--|
| Number keys on embedded<br>keypad      | Type numbers in a normal manner.                                 | N/A                                                        |  |
| Cursor-control keys on embedded keypad | Hold <b><shift></shift></b> while using cursor-<br>control keys. | Hold <b><fn></fn></b> while using cursor-<br>control keys. |  |
| Main keyboard keys                     | Hold <b><fn></fn></b> while typing letters on embedded keypad.   | Type the letters in a normal manner.                       |  |

## Windows keys

The keyboard has two keys that perform Windows-specific functions.

| Key             | lcon | Description                                                                                                    |
|-----------------|------|----------------------------------------------------------------------------------------------------|
| Windows key     |      | Press alone. This key has the same effect as clicking on the Windows Start button. It launches the Start menu. It can also be used with other keys to provide a variety of functions: |
|                 |      | + <tab>: Activates the next Taskbar button.</tab>                                                                                                    |
|                 |      | + <e>: Opens the My Computer window.</e>                                                                                                    |
|                 |      | + <f1>: Opens Help and Support.</f1>                                                                                                    |
|                 |      | + <f>: Opens the Find (All Files dialog box).</f>                                                                                                    |
|                 |      | + <r>: Opens the Run dialog box.</r>                                                                                                    |
|                 |      | + <m>: Minimizes all windows.</m>                                                                                                    |
|                 |      | <shift> + 📲 + <m>: Undoes the minimize all windows action.</m></shift>                                                                                                    |
| Application key | M    | This key has the same effect as clicking the right mouse button. It opens the application's context menu.                                                                             |

## Hotkeys

The computer employs hotkeys or key combinations to access most of the computer's controls like screen brightness, volume output and the BIOS utility. To activate hotkeys, press and hold the **<Fn>** key before pressing the other key in the hotkey combination.

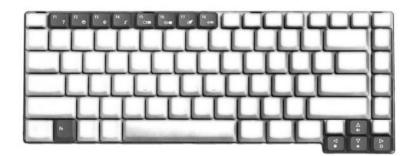

| Hot Key                       | lcon           | Function                  | Description                                                           |
|-------------------------------|----------------|---------------------------|-----------------------------------------------------------------------|
| <fn> + <f1> ? Hot k</f1></fn> |                | Hot key help              | Displays help on hotkeys.                                             |
| <fn> + <f2></f2></fn>         | ٢              | Acer eSettings            | Launches the Acer eSettings in Acer<br>Empowering Technology.         |
|                               |                | Acer ePower<br>Management | Launches the Acer ePower Management in Acer<br>Empowering Technology. |
| <fn> + <f4></f4></fn>         | Z <sup>z</sup> | Sleep                     | Leads the computer to Sleep mode.                                     |

| Hot Key                      | lcon | Function        | Description                                                                                       |
|------------------------------|------|-----------------|---------------------------------------------------------------------------------------------------|
| <fn> + <f5></f5></fn>        |      | Display toggle  | Switches the display output between the display screen, external monitor (if connected) and both. |
| <fn> + <f6></f6></fn>        |      | Screen blank    | Turns off the display screen backlight to save power. Press any key to return.                    |
| <fn> + <f7></f7></fn>        |      | Touchpad toggle | Turns the internal touchpad on and off.                                                           |
| <fn> + <f8></f8></fn>        | ₫/₫» | Speaker toggle  | Turns the speakers on and off.                                                                    |
| <fn> + &lt;<b>↑</b>&gt;</fn> | )    | Volume up       | Increases the sound volume.                                                                       |
| <fn> + &lt;↓&gt;</fn>        | )    | Volume down     | Decreases the sound volume.                                                                       |
| <fn> + &lt;→&gt;</fn>        | Ö    | Brightness up   | Increases the screen brightness.                                                                  |
| <fn> + &lt;←&gt;</fn>        | ÷.   | Brightness down | Decreases the screen brightness.                                                                  |

### Special keys

You can locate the Euro symbol and the US dollar sign on the upper-center and/or bottom-right side of the keyboard.

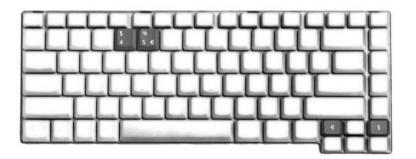

#### The Euro Symbol

- 1. Open a text editor or word processor.
- 2. Either directly press the **<Euro>** key on the bottom-right side of the keyboard, or hold **<Alt Gr>** key then press the number **<5>** key on the upper-center side of the keyboard.
- **NOTE:** Some fonts and software do not support the Euro symbol. Please refer to www.microsoft.com/ typography/faq/faq12.htm for more information.

#### The US Dollar Sign

- 1. Open a text editor or word processor.
- Either directly press the <\$> key on the bottom-right side of the keyboard, or hold <Shift> and then press the US dollar sign on the number <4> key.

**NOTE:** This function varies according to the language settings.

# Indicators

The computer has several easy-to-read status indicators. The front panel indicators are visible even when the computer cover is closed up.

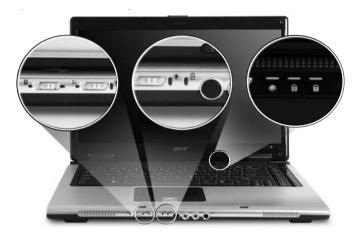

| lcon | ltem         | Description                                        |
|------|--------------|----------------------------------------------------|
| ٠    | HDD          | Indicates when the hard disk drive is active.      |
| A    | Caps Lock    | Lights up when Caps Lock is activated.             |
| 1    | Num Lock     | Lights up when Num Lock is activated.              |
| ŗŢ.  | Power        | Lights when the computer is on.                    |
| Ē    | Battery      | Lights when the battery is being charged.          |
| *    | Bluetooth    | Indicates the status of Bluetooth communication    |
| Q,   | Wireless LAN | Indicates the status of wireless LAN communication |

# Easy-launch Buttons

There are several conveniently located easy-launch buttons. They are one user-programmable button, web browser button, mail button, and Acer Empowering Key  $\mathcal{C}$ . Press  $\mathcal{C}$  to run the Acer Empowering Technology. Although the mail and web browser buttons are pre-set to E-mail and Internet programs, they can be redefined by users. To set the web browser, mail and programmable buttons, run the Acer Launch Manager.

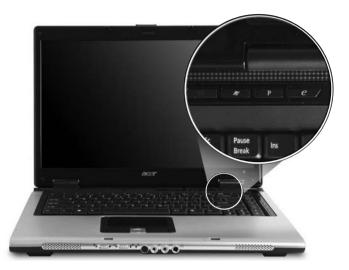

| Easy-launch button | Default application                            |  |
|--------------------|------------------------------------------------|--|
| e                  | Acer Empowering Technology (user-programmable) |  |
| Mail               | E-mail application (user-programmable)         |  |
| Web browser        | Internet browser (user-programmable)           |  |
| Р                  | User-programmable                              |  |

# Touchpad

The built-in touchpad is a pointing device that senses movement on its surface. This means the cursor responds as you move your finger across the surface of the touchpad. The central location on the palmrest provides optimum comfort and support.

### **Touchpad Basics**

Use the touchpad as follows:

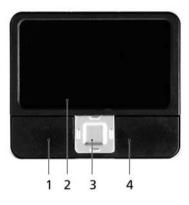

- Move your finger across the touchpad (2) to move the cursor.
- Press the left (1) and right (4) buttons located on the edge of the touchpad to perform selection and execution functions. These two buttons are similar to the left and right buttons on a mouse. Tapping on the touchpad (2) is the same as clicking the left button.
- Use the four-way scroll (3) button to scroll up or down and move left or right a page. This button mimics your cursor pressing on the right scroll bar of windows applications.

| Function               | Left button (1)                                                                                                    | Right button (4) | Main touchpad (2)                                                                                                    | Center button (3)                                 |
|------------------------|----------------------------------------------------------------------------------------------------|------------------|----------------------------------------------------------------------------------------------------|---------------------------------------------------|
| Execute                | Quickly click<br>twice.                                                                                             |                  | Tap twice (at the<br>same speed as<br>double-clicking a<br>mouse button).                                                                                     |                                                   |
| Select                 | Click once                                                                                                    |                  | Tap once                                                                                                    |                                                   |
| Drag                   | Click and hold.<br>Then slide your<br>finger across the<br>touchpad to<br>drag the cursor<br>over the<br>selection. |                  | Tap twice (at the<br>same speed as<br>double-clicking a<br>mouse button); rest<br>your finger on the<br>touchpad on the<br>second tap and<br>drag the cursor. |                                                   |
| Access context<br>menu |                                                                                                    | Click once       |                                                                                                    |                                                   |
| Scroll                 |                                                                                                    |                  |                                                                                                    | Click and hold to<br>move up/down/<br>left/right. |

**NOTE:** Keep your fingers, as well as the surface of the touchpad dry and clean. The touchpad is sensitive to your finger movements: the lighter the touch, the better the response. Tapping hard will not increase

the touchpad's responsiveness.

**NOTE:** By default, vertical and horizontal scrolling is enabled on your touchpad. It can be disabled under Mouse settings in Windows Control Panel.

# Acer Empowering Technology

Acer's innovative Empowering Technology toolbar makes it easy to have access to the frequently used functions and manage the notebook. Displayed by default in the upper-right corner of the screen, it features the following handy utilities:

- Acer eDataSecurity Management protects data with passwords and advanced encryption algorithms (for selected models).
- · Acer eLock Management limits access to external storage media.
- Acer ePerformance Management improves system performance by optimizing disk space, memory and registry setting.
- Acer eRecovery Management backs up and recovers data flexibly, reliably and completely.
- · Acer eSettings Management accesses system information and adjusts settings easily.
- Acer ePower Management extends battery power via versatile usage profiles.
- Acer ePresentation Management connects to a projector and adjusts dispaly settings conveniently.

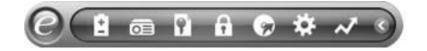

For more information, right click on the Empowering Technology toolbar, then select the Help or Tutorial function.

### Empowering Technology Password

Before using Acer eLock Management and Acer eRecovery Management, You must initialize the Empowering Technology password. Right click on the Empowering Technology toolbar and select **Password Setup** to do so. If you do not initialize the Empowering Technology password, you will be prompted to do so when running Acer eLock Management or Acer eRecovery Management for the first time.

**NOTE:** If you lose your password, there is no method to reset it except by reformatting your notebook or taking your notebook to an Acer Customer Service Center. Be sure to remember or write down your password.

## Acer eDataSecurity Management (for selected models)

Acer eDataSecurity Management is a handy file encryption utility that protects the files from being accessed by unauthorized persons. It is conveniently integrated with Windows Explorer as a shell extension for quick and easy data encryption/decryption and also supports on-the-fly file encryption for MSN Messenger and Microsoft Outlook.

The Acer eDataSecurity Management setup wizard will prompt you for a supervisor password and default encryption. This encryption will be used to encrypt files by default, or you can choose to enter your own file-specific password when encrypting a file.

**NOTE:** The password used to encrypt a file is the unique key that the system needs to decrypt it. If you lose the password, the supervisor password is the only other key capable of decrypting the file. If you lose both passwords, there will be no way to decrypt your encrypted file! Be sure to safeguard all related passwords!

| A Ac | er eDataSecurity Management                                                                                                    | × |
|------|----------------------------------------------------------------------------------------------------|---|
| Init | ialize Supervisor Password                                                                                                    |   |
| The  | e Supervisor Password serves two purposes:                                                                                                |   |
| (2)  | To grant accesses to the Personal Secure Disk.<br>To provide you a "last resort" to decrypt any files encrypted before by<br>ataSecurity. |   |
|      | ease record and keep it in a secure place, and never disclose it to<br>yone.                                                              |   |
| Init | tialize Supervisor Password                                                                                                    |   |
| En   | iter Supervisor Password:                                                                                                    |   |
| **:  | **                                                                                                    |   |
| En   | ter it again to confirm:                                                                                                    |   |
| ***  | **                                                                                                    |   |
|      | Next                                                                                                    | ) |

|           | Security Management                                                              | >          |                                                                                             |
|-----------|----------------------------------------------------------------------------------|------------|---------------------------------------------------------------------------------------------|
| File Encr | yption<br>Enter a password (4 to 12 characters):<br>Enter it again to confirm:   |            |                                                                                             |
|           | Note:                                                                            | Acer eData | Security Management ×                                                                       |
|           | Files already encrypted will not be encrypted<br>Warning on Desktop Search Tools |            | File Decryption:<br>Password:                                                               |
|           |                                                                                  |            | <b>Note:</b><br>If you forget the password, You can use the Supervisor<br>Password instead. |
|           |                                                                                  |            | Warning on Desktop Search Tools OK Cancel                                                   |

### Acer eLock Management

Acer eLock Management is a security utility that allow you to lock up your removable data, optical and floppy drives to ensure that data can not be stolen while your notebook is unattended.

- Removable data devices: includes USB disk drives, USB pen drives, USB flash drives, USB MP3 drives, USB memory card readers, IEEE 1394 disk drives and any other removable disk drives that can be mounted as a file system when plugged into the system.
- Optical drive devices: includes any kind of CD-ROM or DVD-ROM drives.
- Floppy disk drives: 3.5-inch disks only.
- · Interfaces: includes serial port, parallel port, infrared (IR), and Bluetooth.

To activate Acer eLock Management, a password must be set at first. Once set, you may apply locks to any of the three kinds of devices. Lock(s) will be set without any reboot necessary, and will remain locked after rebooting, until unlocked.

# **NOTE:** If you lose the password, there is no method to reset it except by reformatting the notebook or taking the notebook to an Acer Customer Service Center. Be sure to remember or write down the password.

| vice Name                 | Read Only | Locked | Unlock |
|---------------------------|-----------|--------|--------|
|                           |           | 0      | ۲      |
| Removable Storage Devices | 0         | 0      | ۲      |
| Optical Drive Devices     | 0         | 0      | ۲      |
| Floppy Drive Devices      | 0         | 0      | ۲      |
| Network Drives            | 0         | 0      | ۲      |
| Printers                  |           | 0      | ۲      |
| Bluetooth                 |           | 0      | ۲      |
| ) Infrared                |           | 0      | ۲      |
| তা Serial Ports           |           | 0      | ۲      |
| Parallel Ports            |           | 0      | ۲      |
|                           |           |        | Apply  |

### Acer ePerformance Management

Acer ePerformance Management is a system optimization tool that boosts the performance of the Acer notebook. It provides an express optimization method to release unused memory and disk space quickly. The user can also enable advanced options for full control over the following options:

- Disk optimization: removes unneeded items and files.
- Speed optimization: improves the usability and performance of the Windows XP system.
- · Memory optimization: releases unused memory and check usage.

| Empowering Technology                       | ? - × |
|---------------------------------------------|-------|
| Acer ePerformance Management                |       |
| Execute Express Optimization                |       |
| This feature quickly optimizes your system. |       |
|                                             |       |
|                                             |       |
|                                             |       |
|                                             |       |
|                                             |       |
|                                             |       |
| Advanced Optimization Options: Show         |       |
| Express                                     | acer  |

### Acer eRecovery Management

Acer eRecovery Management is a powerful utility with the need for recovery disks provided by the manufacturer. The Acer eRecovery Management utility occupies space in a hidden partition on the system's HDD. Be default, user-created backups are stored on D:\ drive. Acer eRecovery Management provides:

- Password protection
- · Recovery of applications and drives
- Image or data backup:
  - Backup to HDD (set recovery point)
  - Backup to CD or DVD
- Image/data recovery tools:
  - · Recovery from a hidden partition (factory defaults)
  - · Recovery from the HDD (most recent user-defined recovery point)
  - Recovery from CD or DVD

|                      | Time    | Size Type |
|----------------------|---------|-----------|
| Name                 | Time    | Size Type |
|                      |         |           |
|                      |         |           |
|                      |         |           |
| d.                   |         |           |
| Total 0 for 0 MB     |         |           |
| Available HDD space: | 25.9 GB |           |
|                      |         |           |

**NOTE:** If the computer did not come with a Recovery CD or System CD, please use Acer eRecovery Management's "System backup to optical disk" feature to burn a backup image to CD or DVD. To ensure the best results when recovering the system using a CD or Acer eRecovery Management, detach all peripherals (except external Acer ODD, if equipped), including the Acer ezDock.

## Acer eSettings Management

Acer eSettings Management allows you to inspect hardware specification, change BIOS passwords or other Windows settings, and to monitor the system health status.

Acer eSettings Management also:

- Provides a simple graphical user interface for navigation.
- Displays general system status and advanced monitoring for power users on Acer computer.

|                   |           | (                                       | 38 |  |
|-------------------|-----------|-----------------------------------------|----|--|
| Item              |           | Value                                   |    |  |
| Manufa            | cturer    | Acer, inc.                              |    |  |
| Product           | name      | XXXXXXXXXX                              |    |  |
| Operatin          | ng system | XXXXXXXXXXXXXXXXXXXXXXXXXXXXXXXXXXXXXXX |    |  |
| Process           | or        | XXXXXXXXXXXXXXX                         |    |  |
| Chipset           |           | XXXXXXXXXXXXXXXXXXXXXXXXXXXXXXXXXXXXXXX |    |  |
| Wireless LAN card |           | XXXXXXXXXXXXXXX                         |    |  |
| Etherne           | t card    | XXXXXXXXXXXXXXXXXXXXXXXXXXXXXXXXXXXXXXX |    |  |
| System            | Memory    | XXXXXXXXXXX                             |    |  |
| Video m           | nemory    | 00000000000000000000000000000000000000  |    |  |
| Hard dri          | ive 1     |                                         |    |  |
| CD/DVE            | 01        |                                         |    |  |
| Serial p          | ort       |                                         |    |  |
| Infrared          |           |                                         |    |  |
| Parallel port     |           | XXXXXXXXXXXXXXXX                        |    |  |
|                   |           | ************************                | XX |  |
|                   |           |                                         |    |  |
|                   |           | Add Asse                                |    |  |

#### Acer ePower Management

Acer ePower Management features a straightforward user interface. To launch it, select Acer ePower Management from the Empowering Technology interface.

#### AC Mode (Adapter Mode)

The default setting is "Maximum Performance." You can adjust CPU speed, LCD brightness and other settings, or click on buttons to turn the following functions on/off: wireless LAN, Bluetooth, CardBus, fireware (1394), wired LAN and optical device if supported.

#### DC Mode (Battery Mode)

There are four pre-defined profiles: Entertainment, Presentation, Word Processing, and Battery Life. You can also define up to three of your own.

#### To Create a New Power Profile

- 1. Change power settings as desired.
- 2. Click Save as... to save to a new power profile.
- 3. Name the newly created profile.
- 4. Select whether this profile is for Adapter or Battery mode, then click OK.
- 5. The new profile will appear in the profile list.

#### **Battery Status**

For real-time battery life estimates based on current usage, refer to the panel on the upper half side of the window.

| Profile:                |      | (🔅 N  | laximum Perform | ance      | -     |
|-------------------------|------|-------|-----------------|-----------|-------|
| Remaining Battery Life: |      |       | 0               |           |       |
| CPU Speed               |      | 0—    |                 | Low       |       |
| LCD Brightness          |      |       |                 | 87%       |       |
| Turn Off Monitor        |      | 2     | 0               | Never     |       |
| Turn Off Hard Disk      | t    | ·     | 0               | Never     |       |
| System Standby          |      | 2     | 0-              | 5 Hours   |       |
| System Hibernatio       | n    |       | 0-              | 6 Hours   |       |
| Hardware                |      |       |                 |           |       |
| 🗴 Wireless LAN          | ⊙ On | O Off | 🔲 CardBus       | On        | O Off |
| 器 Wired LAN             | ⊙ On | O Off | III FireWire (1 | 394) 💿 On | O Off |
| Bluetooth               | O On | Off   |                 |           |       |

For additional options, click Settings to:

· Set alarms.

- Reload factory defaults.
- Select what actions to be taken when the cover is closed or the power button is pressed.
- Set passwords for accessing the system after Hibernation or Stand-by.
- View information about Acer ePower Management.

| Alarm        | Load D       | efaults      | Power Bu | atton | Passwo | rd        |  |
|--------------|--------------|--------------|----------|-------|--------|-----------|--|
| Enable.      | Action for I | Low Batter   | y        |       |        |           |  |
| Action for L |              |              | 53 a.    |       |        |           |  |
| Alarm Level  |              | -0           |          | - 10  | %      |           |  |
| Notification | Method       | Messag       | ge ·     | •     |        |           |  |
| Action after | Alarm        | No Acti      | on ·     | -     |        |           |  |
| Run Prograr  | n            | Disable      | 9 ·      | •     |        | Configure |  |
| 🗹 Enable.    | Action for   | Critical Bat | tery     |       |        |           |  |
| Action for C | ritical Bat  | ttery        |          |       |        |           |  |
| Alarm Level  |              | 0            |          | - 3%  |        |           |  |
| Notification | Method       | Messa        | ge ·     | •     |        |           |  |
| Action after | Alarm        | Hibern       | ate      | •     |        |           |  |
| Run Program  | ~~           | Disable      | , ,      | -     |        | Configure |  |

#### Acer ePresentation Management

Acer ePresentation Management lets you project your computer's display to an external device or projector using the hotkey:  $\langle Fn \rangle + \langle F5 \rangle$ . If auto-detection hardware is implemented in the system and the external display supports it, your system display will be automatically switched out when an external display is connected to the system. For projectors and external devices that are not auto-detected, launch Acer ePresentation Management to choose an appropriate display setting.

| Empowering | Technology                            | ? - × |
|------------|---------------------------------------|-------|
| Ac         | er ePresentation Management           |       |
| Please se  | lect a mode                           |       |
|            | Notebook LCD Only                     |       |
|            | Projection: XGA (1024 x 768 pixels)   |       |
| acer       | Projection: Normal (800 x 600 pixels) |       |
|            |                                       |       |
|            |                                       |       |
|            |                                       |       |
| Main       |                                       | acer  |

**NOTE:** If the restored resolution is not correct after disconnecting a projector, or you need to use an external resolution that is not supported by Acer ePresentation Management, adjust your display settings using Display Properties or the utility provided by the graphics vendor.

# Using the System Utilities

NOTE: The system utilities work under Microsoft Windows XP only.

### Acer GridVista (dual-display compatible)

NOTE: This feature is only available on certain models.

To enable the dual monitor feature of the notebook, first ensure that the second monitor is connected, then select Start, Control Panel, Display and click on Settings. Select the secondary monitor (2) icon in the display box and then click the check box Extend my windows desktop onto this monitor. Finally, click Apply to confirm the new settings and click OK to complete the process.

| Display Properties                                                                      | ?×                                    |  |  |  |  |
|-----------------------------------------------------------------------------------------|---------------------------------------|--|--|--|--|
| Themes Desktop Screen Saver A                                                           | oppearance Settings                   |  |  |  |  |
| Drag the monitor icons to match the p                                                   | hysical arrangement of your monitors. |  |  |  |  |
| 1                                                                                       | 2                                     |  |  |  |  |
| Display:<br>2. (Multiple Monitors) on XXXXXXX                                           | ~~~~                                  |  |  |  |  |
| Screen resolution<br>Less More<br>1280 by 1024 pixels                                   | Color quality<br>Highest (32 bit)     |  |  |  |  |
| Use this device as the primary monitor.<br>Extend my Windows desktop onto this monitor. |                                       |  |  |  |  |
| Identify                                                                                | Troubleshoot Advanced                 |  |  |  |  |
| Ок                                                                                      | Cancel Apply                          |  |  |  |  |

Acer GridVista is a handy utility that offers four pre-defined display settings so you can view multiple windows on the same screen. To access this function, please go to Start > All Programs and click on Acer GridVista. You may choose any one of the four display settings indicated below:

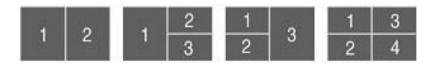

Acer Gridvista is dual-display compatible, allowing two displays to be partitioned independently. Acer GridVista is simple to set up:

- 1. Run Acer GridVista and select your preferred screen configuration for each display from the task bar.
- 2. Drag and drop each window into the appropriate grid.
- 3. Enjoy the convenience of a well-organized desktop.

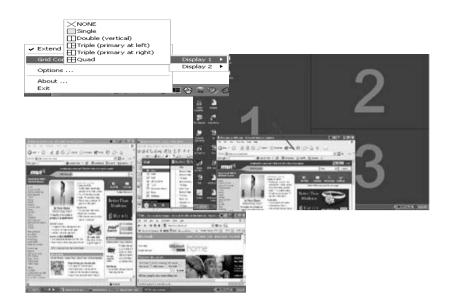

**NOTE:** Please ensure that the resolution setting of the second monitor is set to the manufacturer's recommended value.

### Launch Manager

| tton Configure | ation                    |                                      |     |     |        |
|----------------|--------------------------|--------------------------------------|-----|-----|--------|
| e              | Empowering<br>Technology | [ C\Acer\Empowering Technology\empow | v ( | Add | Delete |
|                | E-Mail                   | [ E-Meil Manager ]                   | ~ ( | Add | Delete |
| *              | ~~~~                     | [ Internet Browser ]                 | • [ | Add | Delete |
| P              | Launch Manager           | [ Launch Managar ]                   | v [ | Add | Delet  |

Launch Manager allows you to set the four easy-launch buttons located above the keyboard. You can access the Launch Manager by clicking on Start > All Programs > Launch Manager to start the application.

## Norton AntiVirus

Norton AntiVirus is an anti-virus software that finds and repairs infected files, and protects against viruses to keep you computer data safe and secure.

### How do I check for viruses?

A Full System Scan scans all files on your computer. To perform a system scan:

- 1. Start Norton Antivirus: Double click on the Norton AntiVirus Icon on the desktop or click on the Start menu in the Windows task bar, highlight Programs, and select Norton Antivirus.
- 2. In the Norton Antivirus main window, click Scans.

| 😵 Norton AntiVirus       |                                    |
|--------------------------|------------------------------------|
| LiveUpdate Options       | ▼ ② Help & Support ▼               |
| Norton Protection Center | Scans                              |
| Norton AntiVirus         | Select an item to launch a scan    |
| Stat <u>u</u> s          | 🖳 Run Full System Scan             |
| <u>S</u> cans            | 🖳 Run Norton QuickScan             |
| R <u>e</u> ports         | Scan all removable drives          |
|                          | Scan all floppy disks              |
|                          | Scan drives                        |
|                          | Scan folders                       |
|                          | Scan files                         |
|                          |                                    |
|                          |                                    |
|                          | Create custom scan                 |
| Symantec.                | Norton AntiVirus <sup>®</sup> 2006 |

#### 3. In the Scans panel, click Run Full System Scan.

4. When the scan is complete, a scan summary appears. Click Finished.

You can schedule customized virus scans that tun unattended on specific dates and times or at periodic intervals. If you are using the computer when the scheduled scan begins, it runs in the background so that you do not have to stop working.

For more information, please refer to the Norton AntiVirus Help menu.

# Hardware Specification and Configuration

#### Processor

| ltem                        | Specifi                                                                                                    | ication                                                                                                   |
|-----------------------------|----------------------------------------------------------------------------------------------------|----------------------------------------------------------------------------------------------------|
| Туре                        | AMD Turion <sup>™</sup> 64 X2 dual-core TL-50/<br>TL-52/TL-56/TL-60/TL-62 processor or<br>higher                                                                           | AMD Sempron <sup>™</sup> 3200+/3400+/3500+<br>or higher                                                   |
| Package                     | 939 pin lidded micro PGA                                                                                                    | 754 pin lidded micro PGA                                                                                  |
| Feature                     | Compatible with Existing 32-bit code     base                                                                                                    | Compatible with Existing 32-bit code     base                                                             |
|                             | <ul> <li>Integrated memory controller: 128-bit<br/>DDR SDRAM at 100/133/166/200MHz</li> </ul>                                                                              | <ul> <li>Integrated memory controller: 64-bit<br/>DDR SDRAM at 100/133/166/200MHz</li> </ul>              |
|                             | Dual-core architecture: discrete L1     and L2 cache structures for each core                                                                                              | <ul> <li>HyperTransport<sup>TM</sup> Technology to I/O<br/>devices: one 16-bit link supporting</li> </ul> |
|                             | <ul> <li>HyperTransport<sup>TM</sup> Technology to I/O<br/>devices: one 16-bit link supporting<br/>speed up to 1GHz (2000 MT/s) or<br/>4 GB/s in each direction</li> </ul> | speed up to 800MHz (1600 MT/s) or 3.2 GB/s in each direction                                              |
| On-die second<br>(L2) cache | 1024KB                                                                                                    | 512KB                                                                                                    |

#### System Board Major Chips

| ltem                                            | Specification                                               |
|-------------------------------------------------|-------------------------------------------------------------|
| Core logic                                      | ATi RS485MC + ATi SB460                                     |
| Super I/O controller                            | SMSC SIO1036                                                |
| Audio controller                                | Codec ALC883                                                |
| Video controller                                | Integrated VGA solution for ATi RS485MC                     |
| HDD controller                                  | ATi SB460                                                   |
| Keyboard controller and battery management unit | ENE KB910                                                   |
| Card bus PCMCIA controller                      | ENE CB714 (used ENE 1410 when without Card reader function) |
| LAN controller                                  | RTL8110SBL                                                  |
| IEEE 1394                                       | VIA VT6311S                                                 |

#### Hard Disk Drive

| Seagate                             |                         |                       |                             |            |
|-------------------------------------|-------------------------|-----------------------|-----------------------------|------------|
| Model                               |                         |                       |                             |            |
| ST9120821A<br>ST9120824A            | ST9100824<br>ST9100825A | ST98823A<br>ST980829A | ST96812A<br>ST960812A       | ST9402112A |
| Formatted Gbytes (512 bytes/sector) |                         |                       |                             |            |
| 120                                 | 100                     | 80                    | 60                          | 40         |
| Physical read/write head            |                         |                       |                             |            |
| 4                                   | 4                       | 3                     | ST96812A: 3<br>ST960812A: 2 | 2          |
| Discs                               | •                       | •                     | ·                           | ·          |

#### Hard Disk Drive

| Seagate                                                                                                    |   |   |              |   |
|----------------------------------------------------------------------------------------------------|---|---|--------------|---|
| 2                                                                                                    | 2 | 2 | ST96812A: 2  | 1 |
|                                                                                                    |   |   | ST960812A: 1 |   |
| Spindle Speed (RPM):<br>4200 (ST9120824A, ST9100825A, ST980829A, ST960812A, ST9402112A)<br>5400 (ST9120821A, ST9100824A, ST98823A, ST96812A) |   |   |              |   |
| I/O data transfer rate (Mbytes/sec. max.): 100                                                                                               |   |   |              |   |
| ATA data transfer mode supported: PIO modes 0-4; Multiword DMA modes 0-2; Ultra DMA modes 0-5                                                |   |   |              |   |
| Voltage tolerance: +5.0V +/- 5%                                                                                                    |   |   |              |   |

| WD                                  |                                                     |                      |  |  |
|-------------------------------------|-----------------------------------------------------|----------------------|--|--|
| Model                               |                                                     |                      |  |  |
| WD400UE-22HCT0                      | WD600UE-22HCT0                                      | WD800UE-22HCT0       |  |  |
| Formatted Gbytes (512 bytes/sector  | or)                                                 |                      |  |  |
| 40                                  | 60                                                  | 80                   |  |  |
| Physical read/write head            | ·                                                   |                      |  |  |
| 2                                   | 3                                                   | 4                    |  |  |
| Discs                               |                                                     |                      |  |  |
| 1                                   | 2                                                   | 2                    |  |  |
| Spindle Speed (RPM):                |                                                     |                      |  |  |
| 4200                                | 5400                                                | 5400                 |  |  |
| I/O data transfer rate (Mbytes/sec. | max.):                                              |                      |  |  |
| 100 ultra DMA mode-5                | 100 ultra DMA mode-5                                | 100 ultra DMA mode-5 |  |  |
| ATA data transfer mode supported    |                                                     |                      |  |  |
| ATA/ATAPI-6; ATA-6                  | ATA/ATAPI-6; ATA-6                                  | ATA/ATAPI-6; ATA-6   |  |  |
| Bytes per sector:                   |                                                     |                      |  |  |
| 512                                 | 512                                                 | 512                  |  |  |
| Max. media transfer rate (disk-buff | Max. media transfer rate (disk-buffer, Mbytes/sec.) |                      |  |  |
| 372                                 | 350                                                 | 350                  |  |  |
| Voltage tolerance                   |                                                     |                      |  |  |
| +5.0V +/- 5%                        | +5.0V +/- 5%                                        | +5.0V +/- 5%         |  |  |

#### BIOS

| Item                | Description         |
|---------------------|---------------------|
| BIOS vendor         | Phoenix             |
| System BIOS version | Phoenix BIOS V0.17A |

#### BIOS

| Item    | Description                                                                                                    |  |
|---------|----------------------------------------------------------------------------------------------------|--|
| Feature | Acer UI support                                                                                                    |  |
|         | Multi-boot support                                                                                                    |  |
|         | <ul> <li>1MB flash RIOM for system BIOS</li> </ul>                                                                    |  |
|         | Suspend to RAM (S3) / Disk (S4)                                                                                       |  |
|         | Various hot keys for system control                                                                                   |  |
|         | Support boot option: HDD/Removable device (media bay device)/all USB ports                                            |  |
|         | <ul> <li>Support protocols: SMBIOS 2.3, PCI2.2, WFM2.0</li> </ul>                                                     |  |
|         | <ul> <li>ACPI 2.0/3.0 compliance with Intel Speedstep support C1, C2, C3, C4, S3<br/>and S4 for mobile CPU</li> </ul> |  |
|         | <ul> <li>DMI utility for BIOS serial number configurable/asset tag</li> </ul>                                         |  |
|         | Y2K solution support                                                                                                  |  |
|         | BIOS virus protection                                                                                                 |  |
|         | WinFlash support                                                                                                    |  |
|         | Wake on LAN from S3                                                                                                   |  |
|         | Wake on LAN from AC mode                                                                                              |  |
|         | D to D support                                                                                                    |  |

#### System Memory

| Item    | Description                                                                                                    |  |
|---------|----------------------------------------------------------------------------------------------------|--|
| Chip    | ATi SB460                                                                                                    |  |
| Feature | <ul> <li>256/512/1024MB + two 1.8V JEDEC standard 200-pin DDRII SODIMM memory module connectors</li> <li>Adjustable 128MB UMA VGA memory share from system memory</li> </ul> |  |

#### VGA

| Item     | Description                                                                                                    |
|----------|----------------------------------------------------------------------------------------------------|
| Chip     | ATi RS485MC                                                                                                    |
| Features | VGA memory up to 128MB                                                                                                    |
|          | Display core frequency of 200MHz                                                                                                    |
|          | 3D graphics engine                                                                                                    |
|          | Analog display support                                                                                                    |
|          | <ul> <li>Dedicated 2FP (local flat panel) interface: single or dual channel LVDS panel<br/>support up to SWXGA + panel, resolution with frequency range from 25MHz<br/>to 115MHz per channel</li> </ul> |
|          | <ul> <li>Discrete: 64/128MB with hyper memory technology up to 512MB (64MB +<br/>448MB or 128MB + 384MB) in OS</li> </ul>                                                                               |
|          | UMA: shared 256MB in OS                                                                                                    |

#### PCMCIA

| Item              | Description                                                                  |
|-------------------|------------------------------------------------------------------------------|
| PCMCIA controller | ENE CB714                                                                    |
| Features          | <ul><li>PC Card 95 supported with one Type II</li><li>PCI card bus</li></ul> |

#### ENE CB714 Card Bus Host Adapter

| ltem    | Description                                                                                                    |  |  |  |
|---------|----------------------------------------------------------------------------------------------------|--|--|--|
| Feature | 3.3V operation with I/O 5V tolerance                                                                                                    |  |  |  |
|         | LFBGA 169-ball package                                                                                                    |  |  |  |
|         | Pinout compatible with ENE CB1410                                                                                                    |  |  |  |
|         | PCI interface                                                                                                    |  |  |  |
|         | <ol> <li>Compliant with PCI Local Bus Specification Revision 2.3</li> <li>Compliant with PCI Bus PW Management Interface Specification Revision 1.1</li> <li>Compliant with PCI Mobile Design Guide Version 1.1</li> <li>Compliant with Advanced Configuration and Power Interface Specification Revision</li> </ol>                                                                                             |  |  |  |
|         | 1.0                                                                                                    |  |  |  |
|         | CardBus Interface                                                                                                    |  |  |  |
|         | <ol> <li>Compliant with PC Card Standard 8.0</li> <li>Standardized Zoomed Video Register Model support</li> <li>SPKOUT CAUDIO and RIOUT#</li> </ol>                                                                                                    |  |  |  |
|         | Secure Digital Interface                                                                                                    |  |  |  |
|         | <ol> <li>Compliant with SD Host Controller Standard Specification Version 1.0</li> <li>SD Suspend/Resume Functionality support</li> <li>DMA mode to minimize CPU overhead support</li> <li>High speed with the SD clock frequency up to 50MHz support</li> <li>Contain two 512-byte buffer to maximize the transfer speed</li> <li>Traffic LED light support</li> <li>Over current protection support</li> </ol> |  |  |  |
|         | Memory Stick Interface                                                                                                    |  |  |  |
|         | <ol> <li>Compliant with Memory Stick PRO Format Specification Version 1.0</li> <li>4-bit parallel data transfer mode support</li> <li>Memory stick clock frequency up to 40MHz</li> <li>DMA mode to minimize CPU to overhead</li> <li>Traffic LED light support</li> </ol>                                                                                                    |  |  |  |
|         | SmartMedia/xD-Picture Interface                                                                                                    |  |  |  |
|         | <ol> <li>Compliant with SmartMedia Standard 2003</li> <li>Compliant with xD - PictureCard<sup>TM</sup> Card Specification Version 1.0</li> <li>Hardware ECC (1-bit correction and 2-bit detection) Generation</li> <li>DMA mode to minimize CPU overhead</li> <li>Traffic LED light support</li> </ol>                                                                                                    |  |  |  |
|         | Interrupt Configuration                                                                                                    |  |  |  |
|         | <ol> <li>Parallel PCI Interrupts support</li> <li>Parallel IRQ and Parallel PCI interrupts</li> <li>Serialized IRQ and PCI interrupts</li> </ol>                                                                                                    |  |  |  |
|         | <ul> <li>Power Management Control Logic</li> <li>1. CLKRUN# protocol support</li> <li>2. SUSPEND# support</li> <li>3. PCI PME# from D3, D2, D1 and D0 support</li> <li>4. PCI PME# from D3 cold support</li> </ul>                                                                                                    |  |  |  |
|         | Zoomed Video port                                                                                                    |  |  |  |
|         | Parallel 4-wire power switch interface                                                                                                    |  |  |  |

#### Audio

| ltem             | Description                                                                                                    |  |  |  |
|------------------|----------------------------------------------------------------------------------------------------|--|--|--|
| Audio controller | Realtek ALC833 Azadia Codec                                                                                                    |  |  |  |
| Feature          | HD Audio     SNR > 85                                                                                                    |  |  |  |
|                  | Codec specification requires:     1. HD Audio interface                                                                                                    |  |  |  |
|                  | <ol> <li>2. 10 DAC (7.1ch + 2CH); 2 ADC</li> <li>3. DAC SNR &gt;/= 95dB, ADC SNR &gt;/= 85dB</li> <li>4. 2 pins with DTS logo codec</li> <li>5. S/PDIF out support</li> </ol>      |  |  |  |
|                  | <ol> <li>All DACs support 44.1K/48/K/96K/192K sample rate</li> <li>All ADCs support 44.1K/48K/96/192K sample rate</li> <li>At least 2 GPIOs for customized applications</li> </ol> |  |  |  |
|                  | <ul><li>One internal array analog microphone</li><li>Two speakers, at least 1W/9cc for each</li></ul>                                                                              |  |  |  |

#### LAN

| Item           | Description                                                                                                    |  |  |
|----------------|----------------------------------------------------------------------------------------------------|--|--|
| LAN controller | Realtek RTL8100CL                                                                                                    |  |  |
| Feature        | <ul> <li>10/100Mbps operation</li> <li>10/100Mbps</li> <li>WOL from S5 support</li> <li>File deployment support</li> </ul> |  |  |
| Connector type | RJ-45                                                                                                    |  |  |

#### Wireless LAN

| Item      | Description                                                                    |  |  |  |
|-----------|--------------------------------------------------------------------------------|--|--|--|
| Card type | Mini-PCI                                                                       |  |  |  |
| Features  | • 802.11b/g                                                                    |  |  |  |
|           | Built-in two antenna                                                           |  |  |  |
|           | Wi-Fi, WPA2, WMM CCX V3 and above support                                      |  |  |  |
|           | <ul> <li>To be placed on the top of LCD on the sides of LCD latches</li> </ul> |  |  |  |

#### Modem

| Item           | Description                                                                                                    |  |  |
|----------------|----------------------------------------------------------------------------------------------------|--|--|
| Controller     | ATi SB460                                                                                                    |  |  |
| Features       | <ul> <li>56K, V.90/V.92, WWDAA</li> <li>Wake-on-Ring support</li> <li>CISPR22 application</li> <li>MDC 1.5 card</li> </ul> |  |  |
| Connector type | RJ-11                                                                                                    |  |  |

#### Keyboard

| ltem       | Description            |  |  |
|------------|------------------------|--|--|
| Model name | New Acer Ergo Keyboard |  |  |

#### Keyboard

| ltem     | Description                                                                                                    |  |  |  |  |
|----------|----------------------------------------------------------------------------------------------------|--|--|--|--|
| Features | Touch pad with 4-way integrated scroll button                                                                                      |  |  |  |  |
|          | <ul> <li>Windows keys and application keys support</li> </ul>                                                                      |  |  |  |  |
|          | Standard pitch, 2.5 mm travel length                                                                                               |  |  |  |  |
|          | Hotkey controls                                                                                                    |  |  |  |  |
|          | Embedded numeric keypad                                                                                                    |  |  |  |  |
|          | Multi-language support                                                                                                    |  |  |  |  |
|          | Spill-proof                                                                                                    |  |  |  |  |
|          | <ul> <li>Four easy-launch buttons: Internet browser, E-mail with LED, Acer<br/>Empowering, one user-programmable button</li> </ul> |  |  |  |  |

#### Battery

| Item                | Specification                                                                                                    |  |  |
|---------------------|----------------------------------------------------------------------------------------------------|--|--|
| Vendor & model name | Panasonic/Sanyo/Sony                                                                                                    |  |  |
| Features            | <ul> <li>Li-Ion</li> <li>8-cell of 18650 Li-Ion battery pack (2200mAh cell)</li> <li>6-cell of 18650 Li-Ion battery pack (2000mAh cell)</li> <li>4-cell of 18650 Li-Ion battery pack (2000mAh cell)</li> </ul> |  |  |

### TV Tuner (for selected models)

| Item     | Description                                                                                                    |
|----------|----------------------------------------------------------------------------------------------------|
| Features | <ul> <li>Mini PCI type</li> <li>3 TV tuner modules at least: <ol> <li>Analog with HW MPEG2</li> <li>Analog + Digital with HW MPEG2 (Hybrid)</li> <li>Analog + Digital without HW MPEG2 (Hybrid)</li> </ol> </li> </ul> |

#### LCD 15.4" WXGA

| Item                   | Specification                                                                                                    |                                                                                                    |                                                                                                    |                                                                                                    |
|------------------------|----------------------------------------------------------------------------------------------------|----------------------------------------------------------------------------------------------------|----------------------------------------------------------------------------------------------------|----------------------------------------------------------------------------------------------------|
| Vendor & Model<br>name | QDI<br>QD15AL02-01<br>QD15AL02-02                                                                                    | QDI<br>QD15TL07-01<br>QD15TL07-02                                                                                    | LPL<br>LP154W01-TLE1<br>LP154W01-TLD1                                                                                              | CMO<br>N154I2-L01<br>N154I2-L02                                                                                        |
| Screen Diagonal        | 15.4" WXGA                                                                                                    | 15.4" WXGA                                                                                                    | 15.4" WXGA                                                                                                    | 15.4" WXGA                                                                                                    |
| Active area            | 331.2 (W) x 207.0<br>(H)                                                                                             | 331.2 (W) x 207.0<br>(H)                                                                                             | 331.2 (W) x 207.0<br>(H)                                                                                                    | 335.0 (W) x 210.7<br>(H)                                                                                               |
| Display resolution     | 1680 x 3 (RGB) x<br>1050                                                                                             | 1280 x 3 (RGB) x<br>800                                                                                              | 1280 x 3 (RGB) x<br>800                                                                                                    | 1280 x 3 (RGB) x<br>800                                                                                                |
| Display mode           | normally white                                                                                                    | normally white                                                                                                    | normally white                                                                                                    | normally white                                                                                                    |
| Surface treatment      | <ul> <li>QD15AL02-01<br/>non-glare +<br/>Hardness 3H</li> <li>QD15AL02-02<br/>glare + Hard<br/>Coating 3H</li> </ul> | <ul> <li>QD15TL07-01<br/>non-glare +<br/>Hardness 3H</li> <li>QD15AL07-02<br/>glare + Hard<br/>Coating 3H</li> </ul> | <ul> <li>LP154W01-<br/>TLE1 non-glare<br/>+ Hard Coating<br/>3H</li> <li>LP154W01-<br/>TLD1 glare +<br/>Hard Coating 2H</li> </ul> | <ul> <li>N154I2-L01<br/>non-glare +<br/>Hard Coating 3H</li> <li>N154I2-L02<br/>glare + Hard<br/>Coating 3H</li> </ul> |
| Pixel arrangement      | RGB vertical stripe                                                                                                  | RGB vertical<br>stripe                                                                                               | RGB vertical stripe                                                                                                    | RGB vertical<br>stripe                                                                                                 |

#### LCD 15.4" WXGA

| Item                                                                          | Specification                      |                                     |                                    |                                    |
|-------------------------------------------------------------------------------|------------------------------------|-------------------------------------|------------------------------------|------------------------------------|
| Pixel pitch (mm)                                                              | 0.1971 (H) x<br>0.1971 (V)         | 0.2588 (H) x<br>0.2588 (V)          | 0.25875 (H) x<br>0.25875 (V)       | 0.2588 (H) x<br>0.2588 (V)         |
| Typical white<br>luminance (cd/<br>m <sup>2</sup> ) also called<br>brightness | 200 (typical)                      | 185 (typical)                       | 200 (typical)                      | 200 (typical)                      |
| Contrast ratio                                                                | 400 (typical)                      | 400 (typical)                       | 400 (typical)                      | 400 (typical)                      |
| Respond time (msec.)                                                          | Rise: 6<br>Decay: 10               | Rise: 6<br>Decay: 10                | Rise:6<br>Decay: 10                | Rise: 5<br>Decay: 11               |
| Normal input<br>voltage of power<br>supply                                    | +3.3V (typical)                    | +3.3V (typical)                     | +3.3V (typical)                    | +3.3V (typical)                    |
| Power<br>consumption<br>(watt)                                                | 4.38 (typical)                     | 4.38 (typical)                      | 4.2 (typical)                      | 4.2 (typical)                      |
| Weight                                                                        | 585g                               | 585g                                | 560g                               | 540g                               |
| Physical size<br>(mm)                                                         | 344.5 (W) x 222.5<br>(V) x 6.5 (T) | 344.0 (H) x 222.0<br>(V) x 6.35 (T) | 344.0 (W) x 222.0<br>(H) x 6.5 (D) | 344.0 (W) x 222.0<br>(H) x 6.2 (D) |
| Electrical<br>interface                                                       | 2 channels LVDS                    | 1 channel LVDS                      | LVDS                               | 30-pin LVDS<br>interface           |
| Color support                                                                 | 262,144 colors                     | 262,144 colors                      | 262,144 colors                     | 262,144 colors                     |

#### LCD 15" XGA

| Item                                                                          | Specification              |                      |                   |                     |
|-------------------------------------------------------------------------------|----------------------------|----------------------|-------------------|---------------------|
| Vendor & Model<br>name                                                        | QDI<br>QD150XL06-03-<br>01 | LPL<br>LP150X08-TLA2 | CMO<br>N150X3-L9  | AUO<br>B150XG02 V4  |
| Screen Diagonal                                                               | 15" XGA                    | 15" XGA              | 15" XGA           | 15" XGA             |
| Active area                                                                   | 304.13 (W) x               | 304.128 (W) x        | 304.1 (W) x 228.1 | 304.1 (W) x 228.1   |
|                                                                               | 228.1 (H)                  | 228.096 (H)          | (H)               | (H)                 |
| Display resolution                                                            | 1024 x 3 (RGB) x           | 1024 x 3 (RGB) x     | 1024 x 3 (RGB) x  | 1024 x 3 (RGB) x    |
|                                                                               | 768                        | 768                  | 768               | 768                 |
| Display mode                                                                  | normally white             | normally white       | normally white    | normally white      |
| Surface treatment                                                             | glare + Hardness           | non-glare + Hard     | non-glare + Hard  | non-glare +         |
|                                                                               | 3H                         | Coating 3H           | Coating 3H        | Hardness 3H         |
| Pixel                                                                         | RGB vertical               | RGB vertical         | RGB vertical      | RGB vertical stripe |
| arrangement                                                                   | stripe                     | stripe               | stripe            |                     |
| Pixel pitch (mm)                                                              | 0.297 (H) x 0.297          | 0.297 (H) x 0.297    | 0.297 (H) x 0.297 | 0.297 (H) x 0.297   |
|                                                                               | (V)                        | (V)                  | (V)               | (V)                 |
| Typical white<br>luminance (cd/<br>m <sup>2</sup> ) also called<br>brightness | 160 (typical)              | 170 (typical)        | 200 (typical)     | 170 (typical)       |
| Contrast ratio                                                                | 300 (typical)              | 250 (typical)        | 250 (typical)     | 300 (typical)       |
| Respond time                                                                  | Rise: 8                    | Rise: 10             | Rise: 5           | Rise: 16            |
| (msec.)                                                                       | Decay: 17                  | Decay: 20            | Decay: 11         | Decay: 9            |

#### LCD 15" XGA

| Item                                       |                                    | Specification                      |                                  |                                  |  |  |
|--------------------------------------------|------------------------------------|------------------------------------|----------------------------------|----------------------------------|--|--|
| Normal input<br>voltage of power<br>supply | +3.3V (typical)                    | +3.9V (typical)                    | +3.3V (typical)                  | +3.3V (typical)                  |  |  |
| Power<br>consumption<br>(watt)             | 3.96 (typical)                     | 4.76 (typical)                     | 3.96 (typical)                   | 3.9 (typical)                    |  |  |
| Weight                                     | 570g                               | 530g                               | 550g                             | 585g                             |  |  |
| Physical size<br>(mm)                      | 317.3 (W) x 242.0<br>(H) x 5.9 (D) | 317.3 (W) x 241.5<br>(H) x 5.9 (D) | 317.3 (W) x 242<br>(H) x 5.7 (D) | 317.3 (W) x 242<br>(H) x 5.7 (D) |  |  |
| Electrical<br>interface                    | 1 channel LVDS                     | LVDS                               | LVDS                             | 1 channel LVDS                   |  |  |
| Color support                              | 262,144 colors                     | 262,144 colors                     | 262,144 colors                   | 262,144 colors                   |  |  |

#### AC Adaptor

| ltem                    | ication                                             |                                                     |  |
|-------------------------|-----------------------------------------------------|-----------------------------------------------------|--|
| Vendor & Model name     | LiteOn PA-1900-04AW                                 | Delta 90W ADP-90SB BBAA                             |  |
| Input feature           |                                                     |                                                     |  |
| Rated voltage           | for 100Vac or 240Vac input AC voltage               | for 100Vac or 240Vac input AC voltage               |  |
| Input voltage range     | from 90Vac to 264Vac                                | from 90Vac to 265Vac                                |  |
| Rated frequency         | for 50Hz or 60Hz                                    | for 50Hz or 60Hz                                    |  |
| Frequency range         | from 47Hz to 63Hz                                   | from 47Hz to 63Hz                                   |  |
| Steady AC current       | less than 1.5A rms at 100Vac input and maximum load | less than 1.5A rms at 100Vac input and maximum load |  |
| Output feature          |                                                     |                                                     |  |
| Rated voltage           | 19V                                                 | 19V                                                 |  |
| Voltage range           | 18.05V to 20V                                       | from 18.2V to 19.8V                                 |  |
| Rated power             | 90 W                                                | 90 W                                                |  |
| Output ripple and noise | less than 300mVp-p                                  | less than 300mVp-p                                  |  |
| Turn on delay time      | within two seconds at 115 Vac input voltage         | within two seconds at 115 Vac input voltage         |  |
| Temperature             | Operating: 0 to 40°C<br>Non-operating: -31 to 60°C  | Operating: 0 to 40°C<br>Non-operating: -31 to 60°C  |  |

#### 24X Combo Drive Interface

| Item                      | Specification                                                      |                                                                     |                                                                     |  |  |  |
|---------------------------|--------------------------------------------------------------------|---------------------------------------------------------------------|---------------------------------------------------------------------|--|--|--|
| Vendor & model name       | PHILIPS SCB5265 LITEON SSC-2485K HLDS GCC-4244N                    |                                                                     |                                                                     |  |  |  |
| Performance Specification | Performance Specification                                          |                                                                     |                                                                     |  |  |  |
| Transfer rate (KB/sec.)   | Sustained:<br>DVD: Max 10.56Mbytes/<br>sec.<br>CD: 3600Kbytes/sec. | Sustained:<br>DVD: Max. 10.15Mbytes/<br>sec.<br>CD: 3500Kbytes/sec. | Sustained:<br>DVD: Max. 11.08Mbytes/<br>sec.<br>CD: 3600Kbytes/sec. |  |  |  |

| Item                                                | Specification                                                                                                    |                                                                                                    |                                                                                                    |  |  |
|-----------------------------------------------------|----------------------------------------------------------------------------------------------------|----------------------------------------------------------------------------------------------------|----------------------------------------------------------------------------------------------------|--|--|
| Access Time (Typical)<br>Buffer Memory<br>Interface | DVD: Random Access:<br>125 ms<br>DVD: Full Stroke: 165ms<br>CD: Random<br>Access:105ms<br>CD: Full Stroke:160ms<br>2MB<br>Compliant to ATA/ATAPI-<br>5                                                                                                    | DVD: Random Access:<br>100 ms<br>DVD: Full Stroke: 190ms<br>CD: Random<br>Access:95ms<br>CD: Full Stroke:180ms<br>2MB<br>ATA/ATAPI-6, MMC-3<br>and SFF8090 Ver5,                                                  | DVD: 120 ms (average)<br>CD: 110 ms (average)<br>2MB<br>N/A                                                                                                    |  |  |
| Applicable disc format                              | <ul> <li>DVD (read): DVD 5, 9,<br/>10, 18, DVD-ROM,<br/>DVD-Video, DVD-R</li> <li>3.95G, DVD-R 4.7G,<br/>DVD-RW, DVD+R,<br/>DVD+RW, Multi-Border<br/>DVD-R/DVD-RW, Multi-Session DVD+R,<br/>DVD+RW, DVD-RAM</li> <li>CD (read): CD-DA, CD<br/>ROM Mode-1, CD-<br/>ROM/XA Mode-2 Form-1<br/>and Mode-2 Form-2,<br/>CD-I, Video-CD<br/>(MPEG-1), CD-Text</li> <li>CD (write): CD-DA, CD-<br/>ROM Mode-1, CD-<br/>ROM Mode-1, CD-<br/>ROM/XA Mode-2 Form-1<br/>and Mode-2, CD-i,<br/>Video-CD, CD-Text</li> </ul> | Revision 1.2.<br>CD: CD-DA, CD-ROM<br>Mode-1, CD-ROM XA<br>Mode-2 Form-1 and<br>Form-2, CD-I Ready,<br>Video-CD(MPEG-1),<br>Karaoke-CD, PhotoCD<br>(Multi-Session), Enhance<br>CD, CD extra, I-Trax CD<br>and UDF | <ul> <li>DVD (read): DVD-ROM<br/>single layer 4.7GB/dual<br/>layer 8.5GB, DVD-R</li> <li>3.95GB/4.7GB, DVD-RAM</li> <li>2.6GB/4.7GB</li> <li>CD (read): CD-ROM</li> <li>Mode-1, CD-ROM XA,<br/>CD-Audio, Mixed Mode</li> <li>CD-ROM (Audio and<br/>Data Combined), Photo-<br/>CD (Single and Multi-<br/>session), CD-I, Video</li> <li>CD, CD-Plus/CD-Extra,<br/>CD-Text, CD-R disc,</li> <li>CD-RW disc</li> <li>CD (write): CD-ROM</li> <li>Mode-1, CD-ROM XA,<br/>CD-Audio, Mixed Mode</li> <li>(Audio and Data</li> <li>Combined), CD-I, Video</li> <li>CD (write): CD-ROM</li> <li>Mode-1, CD-ROM XA,<br/>CD-Audio, Mixed Mode</li> <li>(Audio and Data</li> <li>Combined), CD-I, Video</li> <li>CD, CD-Plus/CD-Extra,</li> <li>CD-Text</li> </ul> |  |  |
| Loading mechanism                                   | Manual load                                                                                                    | Manual load                                                                                                    | Manual load                                                                                                    |  |  |
| Power Requirement                                   | Max. 1300mA                                                                                                    | Max. 1200mA                                                                                                    | Max. 1800mA                                                                                                    |  |  |
| Input Voltage                                       | 5 V +/- 5% (Operating)                                                                                                    | 5 V +/- 5% (Operating)                                                                                                    | 5 V +/- 5% (Operating)                                                                                                    |  |  |

## 8X Super Multi Interface

| Item                             | Specification                                                      |                                                                    |                                                                    |  |
|----------------------------------|--------------------------------------------------------------------|--------------------------------------------------------------------|--------------------------------------------------------------------|--|
| Vendor and model name            | Liteon SSM 8515S                                                   | Pioneer DVR-K16RS                                                  | Philip SDVD-8821                                                   |  |
| Performance Specification        | n                                                                  | ·                                                                  |                                                                    |  |
| Transfer rate read (KB/<br>sec.) | Sustained:<br>• DVD: 10.00Mbytes/<br>sec.<br>• CD: 3500kbytes/sec. | Sustained:<br>• DVD: 10.80Mbytes/<br>sec.<br>• CD: 3600kbytes/sec. | Sustained:<br>• DVD: 10.90Mbytes/<br>sec.<br>• CD: 3650kbytes/sec. |  |

| Item Specification         |                                                                                                    |                                                                                                    |                                                                                                    |  |
|----------------------------|----------------------------------------------------------------------------------------------------|----------------------------------------------------------------------------------------------------|----------------------------------------------------------------------------------------------------|--|
| Access time / Seek<br>time | ne 130ms 160 msec; CD 150<br>• DVD: full stroke 250ms • Random seek time:<br>• CD: random access 110ms • CD: full stroke 220ms • Full stroke seek time:<br>• CD: full stroke 220ms • Full stroke seek time:<br>DVD 300 msec; CD 290 msec.                                                                                               |                                                                                                    | <ul> <li>Random access: DVD<br/>130ms; CD 130ms</li> <li>Full stroke: DVD<br/>200ms; CD 240ms</li> <li>2MB</li> </ul>                                                                                                    |  |
| Buffer memory<br>Interface | compliant to ATA/<br>ATAPI-6, MMC-4 and<br>SFF8090 Ver5                                                                                                    | compliant to SFF8020,<br>SFF8090                                                                                                    | compliant to ATA/ATA-<br>5                                                                                                    |  |
| Applicable disc format     | CD-DA, CD-ROM<br>Mode-1, CD-ROM/XA<br>Mode-2 Form-1 and<br>Mode-2 Form-2, CD-I,<br>Video-CD (MPEG-1),<br>CD-Text, PhotoCD,<br>Enhance CD, CD<br>extra, I-Trax CD and<br>UDF DVD-ROM, DVD-<br>Video, DVD-ROM, DVD-<br>Video, DVD-Radio,<br>DVD-R single/multi<br>border, DVD+R single/<br>multi session, DVD-<br>RW, DVD+RW, DVD-<br>RAM | KODAK Photo CD<br>single and multi-<br>session, CD Extra (CD<br>PLUS), Video CD, CD<br>text data (read/write),<br>CD-R (read/write), DVD-R<br>(read/write), DVD-R DL<br>(read/write), DVD-RW<br>(read/write), DVD+R<br>(read/write), DVD+R<br>DL (read/write), DVD+R<br>DL (read/write),<br>DVD+RW (read/write),<br>DVD+RW high speed<br>(read/write), DVD-RAM<br>(read/write) | <ul> <li>DVD read: DVD-5,<br/>DVD-9, DVD-10,<br/>DVD-18, DVD-Video,<br/>DVD-Audio, SACD<br/>(Hybrid), DVD-R,<br/>DVD-R DL, DVD-R</li> <li>3.95GB, DVD-R</li> <li>Authoring, DVD-R</li> <li>Multi-border, DVD-</li> <li>RW, DVD+R, DVD+R</li> <li>DL, DVD+R Multi-<br/>session, DVD+R Multi-<br/>session, DVD+RW,<br/>DVD-RAM V1.0,<br/>DVD-RAM V1.0,<br/>DVD-RAM V2.1; CD</li> <li>read: CD-DA, CD-</li> <li>ROM Mode-1, CD-</li> <li>ROM/XA Mode-2</li> <li>Form-1 and Mode-2</li> <li>Form-2, CD-i, CD-i</li> <li>Bridge, Video-CD</li> <li>(MPEG-1), Karaoke</li> <li>CD, Photo-CD,<br/>Enhanced CD, CD</li> <li>Plus, CD Extra, i-trax</li> <li>CD, CD-Text, CD-R,<br/>CD-RW</li> <li>DVD write: DVD Data,<br/>DVD-video; CD write:<br/>CD-DA, CD-ROM</li> <li>Mode-1, CD-ROM/XA</li> <li>Mode-2 Form-1 and<br/>Mode-2 Form-2, CD-i,</li> <li>Video-CD, CD-text</li> </ul> |  |
| Loading mechanism          | Load: manual load/DC<br>brushless motor<br>system                                                                                                    | N/A                                                                                                    | N/A                                                                                                    |  |
| Power requirement          | Max. 1500mA                                                                                                    | Max. 1800mA                                                                                                    | Max. 1300mA                                                                                                    |  |
| Input voltage              | +5V +/- 5% (operating)                                                                                                    | +5V +/- 5% (operating)<br>+5V +/- 8% (start-up)                                                                                                    | +5V +/- 5% (operating)                                                                                                    |  |

| Item                         | Specification                                                                                                    |  |  |
|------------------------------|----------------------------------------------------------------------------------------------------|--|--|
| Vendor and model name        | HLDS GMA-4082N                                                                                                    |  |  |
| Performance Specification    |                                                                                                    |  |  |
| Transfer rate read (KB/sec.) | Sustained:                                                                                                    |  |  |
|                              | DVD: 11.08Mbytes/sec.                                                                                                    |  |  |
|                              | CD: 3600kbytes/sec.                                                                                                    |  |  |
| Access time / Seek time      | DVD: random access 160ms                                                                                                    |  |  |
|                              | DVD: full stroke 260ms                                                                                                    |  |  |
|                              | CD: random access 140ms                                                                                                    |  |  |
| Buffer memory                | 2MB                                                                                                    |  |  |
| Interface                    | compliant to ATA/ATAPI-6, MMC-4 and SFF8090 Ver5                                                                                                    |  |  |
| Applicable disc format       | CD-DA, CD-ROM Mode-1, CD-ROM/XA Mode-2 Form-1 and Mode-2<br>Form-2, CD-I, Video-CD (MPEG-1), CD-Text, PhotoCD, Enhance<br>CD, CD extra, I-Trax CD and UDF DVD-ROM, DVD-Video, DVD-<br>Audio, DVD-R single/multi border, DVD+R single/multi session,<br>DVD-RW, DVD+RW, DVD-RAM |  |  |
| Loading mechanism            | Load: manual load/DC brushless motor system                                                                                                    |  |  |
| Power requirement            | Max. 1500mA                                                                                                    |  |  |
| Input voltage                | +5V +/- 5% (operating)                                                                                                    |  |  |

#### Fan True Value Table

| Fan     | dBA | RPM  | on | off |
|---------|-----|------|----|-----|
| Fan off | 24  | 0    | 0  | -   |
| Speed 1 | 29  | 2400 | 40 | 35  |
| Speed 2 | 32  | 2800 | 54 | 48  |
| Speed 3 | 35  | 3100 | 71 | 53  |
| Speed 4 | 38  | 3500 | 73 | 65  |
| Speed 5 | 40  | 3800 | 74 | 68  |

# System Utilities

# **BIOS Setup Utility**

The BIOS Setup Utility is a hardware configuration program built in the BIOS (Basic Input / Output System) of computer. Generally speaking, the computer is already properly configured and optimized, and you do not need to run this utility.

However, if you encounter configuration problems, you may need to run Setup. Otherwise, you can also refer to Chapter 4 Troubleshooting when problem arises.

### Invoking BIOS Setup

To activate the BIOS Utility, press **m** during POST (when "Press <F2> to enter Setup" message is prompted on the left-bottom side of the screen).

There are six prime items in the BIOS Setup Utility. They are Information, Main, Advanced, Security, Boot and Exit. In the coming pages, we will explain the BIOS Setup Utility by item.

| Part        | Description                                                      |
|-------------|------------------------------------------------------------------|
| Information | Display the system informations.                                 |
| Main        | Allows the user to specify standard IBM PC AT system parameters. |
| Security    | Provides security setting of the system.                         |
| Boot        | Allows the user to specify the boot options.                     |
| Exit        | Allows the user to save CMOS setting and exit Setup.             |

NOTE: During setup, all Fn function keys and power saving function are disabled.

# Information

| PhoenixBIOS Setup Utility |          |                  |                 |       |      |  |
|---------------------------|----------|------------------|-----------------|-------|------|--|
| Info.                     | Main     | Advanced         | Security        | Boot  | Exit |  |
|                           |          |                  |                 |       |      |  |
|                           |          |                  |                 |       |      |  |
| CPU Type:                 | AMD      | Turion (tm) 64 X | 2 Mobile Techno | ology |      |  |
| CPU Speed                 | 1600     | MHz              |                 |       |      |  |
| HDD Model Name            | ST91     | 20821AS-(PM)     |                 |       |      |  |
| HDD Serial Numb           |          |                  |                 |       |      |  |
| ATAPI Model Nam           | e: MAT   | SHITADVD-RAM     | JJ-8-(SM)       |       |      |  |
| ATAPI Serial Num          | ber:     |                  |                 |       |      |  |
| System BIOS Vers          |          |                  |                 |       |      |  |
| VGA BIOS Version          | n: ATi ( | 09.012.001.005   |                 |       |      |  |
| EC BIOS Version:          | V0.1     | 7A               |                 |       |      |  |
| Serial Number:            | HCV      | /5021012617000   | C01601          |       |      |  |
| Asset Tag Numbe           | r:       |                  |                 |       |      |  |
| Product Name:             | Aspi     | e 5110           |                 |       |      |  |
| Manufacturer Nam          | ne: Acer |                  |                 |       |      |  |
| UUID:                     | 3736     | 30323130333537   | 61000FB0F34E    | EC7   |      |  |
|                           |          |                  |                 |       |      |  |
|                           |          |                  |                 |       |      |  |
|                           |          |                  |                 |       |      |  |

| F1 Help  | ↑↓ Select Item  | F5/F6 Change Values     | F9 Setup Defaults |
|----------|-----------------|-------------------------|-------------------|
| Esc Exit | ← → Select Menu | Enter Select 🕨 Sub-Menu | F10 Save and Exit |

- CPU type: This item will show the CPU information of the system.
- CPU speed: This item will show the COU clock speed.
- HDD model name: The hard disk model name is automatically detected by the system. If there is no hard disk present or unknown type, "None" should be shown on this field.
- HDD serial number: If no hard disk or other devices are installed on primary IDE master, it will display a blank line.
- System BIOS version: This field reports BIOS version of the system.
- VGA BIOS version: This field reports VGA BIOS version of the system.
- Serial Number: This item is the serial number of the system.
- Asset Tag Number: This item is the asset tag number of the system.
- UUID: It shows only when an internal LAN device is available.

# Main

|                   | PhoenixBIOS Se | etup Utility |              |                             |
|-------------------|----------------|--------------|--------------|-----------------------------|
| Info. Main        | Advanced       | Security     | Boot         | Exit                        |
|                   |                |              |              |                             |
|                   |                |              | Item         | Specific Help               |
| System Time:      | [14:13:43      | 3]           |              |                             |
| System Date:      | [05/12/20      | 06]          | <tab>,</tab> | <shift-tab>, or</shift-tab> |
|                   |                |              |              | selects field.              |
| System Memory:    | 633 KB         |              |              |                             |
| Extended Memory:  | 1046528        | KB           |              |                             |
| Video Memory      | 128 MB         |              |              |                             |
| Quiet Boot:       | [Enabled       | i]           |              |                             |
| Power on Display: | [Auto]         |              |              |                             |
| Network Boot      | [Enabled       | 1]           |              |                             |
| F12 Boot Menu:    | [Disable       | d]           |              |                             |
| D2D Recovery:     | [Enabled       | 1]           |              |                             |
|                   |                |              |              |                             |
|                   |                |              |              |                             |
|                   |                |              |              |                             |

| F1 Help  | ↑↓ Select Item | F5/F6 Change Values     | F9 Setup Defaults |
|----------|----------------|-------------------------|-------------------|
| Esc Exit | ←→ Select Menu | Enter Select 🕨 Sub-Menu | F10 Save and Exit |

- System Time and System Date: The hours are displayed with 24-hour format. The changes in these two items take effect immediately.
- System Memory: This item reports the memory size of system base memory. The size is fixed to 640KB.
- Extended Memory: It reports the memory size of the extended memory in the system. The extended memory size is equal to total memory size (one MB).
- Video Memory: It indicates the video memory size.
- Quiet Boot:
  - Enabled: Customer Logo is displayed, and Summary Screen is disabled.
  - Disabled: Customer Logo is displayed, and Summary Screen is enabled.
- Power on Display:
  - Auto: During power on process, the system will detect if any display device is connected on external video port. If any external display device is connected, the power on display will be only in CRT (or projector) mode. Otherwise, it will be in LCD mode.
  - Both: Both the integrated LCD and the external video port (for an external CRT or projector) will be enabled simultaneously.
- Network Boot: It permits the users to boot from network.

- F12 Boot Menu:
  - Enabled: When it is enabled, the users can modify device boot priority by pressing <F12> during POST.
  - Disabled: When it is not enabled, device boot priority will not be adjustable during POST.

The boot device change is only for one-time change. In other words, when the system is rebooted, the boot device sequence will be the same as the one defined in the BIOS setup (Boot option).

• D2D Recovery: It allows the users to enable or disable the disk-to-disk recovery.

# Advanced

|                                            | PhoenixBIOS | Setup Utility |                 |                                                                                                |
|--------------------------------------------|-------------|---------------|-----------------|------------------------------------------------------------------------------------------------|
| Info. Main                                 | Advanced    | Security      | Boot            | Exit                                                                                           |
|                                            |             |               |                 |                                                                                                |
| Enable ACPI (debug o                       | only):      | [Yes]         | Item            | Specific Help                                                                                  |
| Infrared Port (FIR)<br>Advanced Chipset Co | ntrol       | [Enabled]     | (Advan<br>Power | able ACPI BIOS<br>(ced Configuration and<br>Interface) Debug only,<br>this option for<br>tion. |
|                                            |             |               |                 |                                                                                                |

| F1 Help  | ↑ ↓ Select Item | F5/F6 Change Values     | F9 Setup Defaults |
|----------|-----------------|-------------------------|-------------------|
| Esc Exit | ← → Select Menu | Enter Select 🕨 Sub-Menu | F10 Save and Exit |

- Enable ACPI (debug only): Enable/Disable ACPI (Advanced Configuration and Power Interface) debug only, remove this option for production.
- Infrared Port:
  - Disabled: No configuration
  - Enabled: User configuration
  - BIOS or OS chooses configuration

# Security

| PhoenixBIOS Setup Utility                                                                                                    |                                                                                    |          |                                               |                                                                                                |  |
|----------------------------------------------------------------------------------------------------|------------------------------------------------------------------------------------|----------|-----------------------------------------------|------------------------------------------------------------------------------------------------|--|
| Info. Main A                                                                                                    | Advanced                                                                           | Security | Boot                                          | Exit                                                                                           |  |
| Info.MainSupervisor Password Is:User Password Is:HDD Password Is:Set Supervisor PasswordSet User PassordSet HDD PasswordPassword on Boot: | Advanced<br>Clear<br>Clear<br>Clear<br>[Enter]<br>[Enter]<br>[Enter]<br>[Disabled] | Security | Item S<br>Supervis<br>controls a<br>setup uti | Specific Help<br>or Password<br>accesses of the<br>ility. It can be used<br>p when Password on |  |

| F1 Help  | ↑ ↓ Select Item | F5/F6 Change Values     | F9 Setup Defaults |
|----------|-----------------|-------------------------|-------------------|
| Esc Exit | ←→ Select Menu  | Enter Select 🕨 Sub-Menu | F10 Save and Exit |

The system supports three levels of password protection. The password support consists of a Supervisor Password, User Password, and Hard Disk Password. All the passwords are stored in a non-volatile storage device (EEPROM).

• Password Policy:

All the passwords will obey the following rules:

- All the passwords can be set or cleared in BIOS Setup Security screen.
- The password entry consists of eight alphanumeric characters. At least one character must be assigned.
- The valid keys are listed in the table below:

| Symbol Character | Symbol Name                         |
|------------------|-------------------------------------|
| A-Z              | letters A to Z (not case sensitive) |
| 0-9              | numerical characters                |
| -                | dash                                |
| =                | equal sign                          |
| [                | left bracket                        |

| Symbol Character | Symbol Name   |
|------------------|---------------|
| ]                | right bracket |
|                  | period        |
| 3                | comma         |
| ,                | semi-colon    |
| 1                | slash         |
| \                | back slash    |

- The users can not change or remove password during resuming from S4.
- The max. number of times to retry the password is limited to three.
- Supervisor Password:

Supervisor Password controls the access of the whole BIOS Setup Utility. If the Supervisor Password is set, the system will pop up the password dialog box to ask for the password when the users press <F2> for entering BIOS Setup Utility.

If the Supervisor Password is set and Password on boot is enabled, the system will pop up the password dialog box to ask for the password when the system is powered on or resumes for S4 state.

If the users fail three times consecutively in password verification, the system will be hung up and the users need to manually power off the system.

User Password:

If the User Password is set, the system will pop up the password dialog box to ask for the password when the users press <F2> for entering BIOS Setup Utility.

If the Supervisor Password is not set at first, the User Password can not be set. If the Supervisor Password is cleared, the User Password will be cleared, too.

If the User Password is set and Password on boot is enabled, the system will pop up the password dialog box to ask for the password when the system is powered on or resumes for S4 state.

If the users fail three times consecutively in password verification, the system will be hung up and the users need to manually power off the system.

- · Set Supervisor Password / User Password:
  - Highlight the item and press "Enter", a dialog box will be shown to ask the users to enter new password and confirm new password.
  - If the users want to reset password, a current password will be required to be tapped in at first. If
    the current password is correct, the users are permitted to enter new password and confirm new
    password for verification. If the verification is OK, the password setting will be complete after the
    users press "Enter".
  - If the password entered does not match the current password, a dialog box will be shown to ask to re-enter the password.
- Set HDD Password: When shown as "Locked", the hard drive password currently can not be changed or disabled. To change or disable it, turn off the system and enter Setup immediately after turning it back on. Press "Enter" to input change, or disable hard drive password.
- Password on Boot: It allows the user to specify whether or not a password is required to boot.

## Boot

|                                              |                                                                                    |                                           | PhoenixBIC              | )S Setu | ıp Utility |                    |                                                                                          |                                                                                                    |
|----------------------------------------------|------------------------------------------------------------------------------------|-------------------------------------------|-------------------------|---------|------------|--------------------|------------------------------------------------------------------------------------------|----------------------------------------------------------------------------------------------------|
|                                              | Info.                                                                              | Main                                      | Advance                 | b       | Secur      | ity                | Boot                                                                                     | Exit                                                                                                    |
| 1:<br>2:<br>3:<br>4:<br>5:<br>6:<br>7:<br>8: | IDE 1:<br>IDE 0: MAT<br>PCI BEV: F<br>USB HDD:<br>USB CDRC<br>USB FDD:<br>USB KEY: | 120821AS-<br>SHITADVD<br>Realtek Boot     | P-RAM UJ-845<br>t Agent |         | )          |                    | Keys us<br>configu<br>Up and<br>select a<br><f6> to<br/><f5> to<br/>Press &lt;</f5></f6> | Specific Help<br>sed to view or<br>re devices:<br>Down arrows<br>a device, then press<br>o move it up the list, or<br>o move it down the list.<br>Esc> to exit the menu. |
| F1 F<br>Esc E                                | lelp<br>xit                                                                        | $\uparrow \downarrow$ Select<br>←→ Select |                         |         |            | e Values<br>▶ Sub- |                                                                                          | F9 Setup Defaults<br>F10 Save and Exit                                                                                                    |

This menu allows the users to decide the order of bootable devices to load the operating system. It identifies all the bootable devices in the system and attempts to boot them in the order specified. Bootable devices include the diskette drive in module bay, the hard disk and the CD-ROM/DVD drive in module bay and onboard LAN device.

# Exit

|        |                | PhoenixE | BIOS Setup Utility | y    |            |                  |
|--------|----------------|----------|--------------------|------|------------|------------------|
| Info.  | Main           | Advanced | Security           | Boot | Exit       |                  |
|        |                |          |                    |      | Γ          |                  |
|        |                |          |                    |      | Item Spe   | ecific Help      |
| Exit S |                |          |                    |      |            |                  |
| Exit D | icarding Chan  | ges      |                    |      |            | n Setup and save |
| Load   | Setup Defaults | 3        |                    |      | your chang | es to CMOS.      |
| Discar | rd Changes     |          |                    |      |            |                  |
| Save   | Changes        |          |                    |      |            |                  |
|        |                |          |                    |      |            |                  |
|        |                |          |                    |      |            |                  |
|        |                |          |                    |      |            |                  |
|        |                |          |                    |      |            |                  |
|        |                |          |                    |      |            |                  |
|        |                |          |                    |      |            |                  |
| L      |                |          |                    |      | 1          |                  |

| F1 Help  | ↑↓ Select Item | F5/F6 Change Values     | F9 Setup Defaults |
|----------|----------------|-------------------------|-------------------|
| Esc Exit | ←→ Select Menu | Enter Select 🕨 Sub-Menu | F10 Save and Exit |

- Exit Saving Changes: It allows the users to save changes to CMOS and reboot the system.
- Exit Discarding Changes: The users can exit the Setup not to save changes.
- Load Setup Defaults: It allows the users to load default values in CMOS Setup.
- Discard Changes: The users can discard previous changes in CMOS Setup.
- Save Changes: The users can save current changes in CMOS Setup.

# DOS Flash SOP

1. Press <F2> to enter Setup Menu, select Boot page to change boot device priority order. Use USB as an example.

| Information            | Main                           | Phoen ixBIOS<br>Advanced                     | Setup Util<br>Securit |                                                                                 |
|------------------------|--------------------------------|----------------------------------------------|-----------------------|---------------------------------------------------------------------------------|
| 2: SATA :<br>3: IDE 1: | I-Stick<br>IONEER D<br>Realtek | 2 Intelligenf<br>VD-RW DVR-KOG<br>Boot Agent |                       | R/F)<br>Use <1><br>select<br>press <<br>up the<br>to move<br>list. Pi<br>escape |

2. Execute the **BIOS.BAT** or **FLASH.BAT** batch file to update BIOS.

| Phoenix Phlash16 Utility Version 1.6.1.9<br>Copyright (c) Phoenix Technologies Ltd., 2005                                                                                                    |
|----------------------------------------------------------------------------------------------------|
| Performing the following function                                                                                                    |
| <ul> <li>Load Image file HCW51.WPH<br/>Verify interface information<br/>Backup system BIOS ROM<br/>Check flash memory type(s)<br/>Flash memory block:<br/>Save block<br/>Restore block<br/>Zero out block<br/>Erase block<br/>Erase block<br/>Program block<br/>Verify block<br/>Flash programming complete</li> </ul>                                                                                                    |
| 69% Read in <b>the second second s</b> |
|                                                                                                    |
| dentifying flash memory part type 18:30                                                                                                    |

3. In flash BIOS, the caution message Please do not remove AC power source will show. If AC power source is plugged, the caution message AC adapter does not exist.

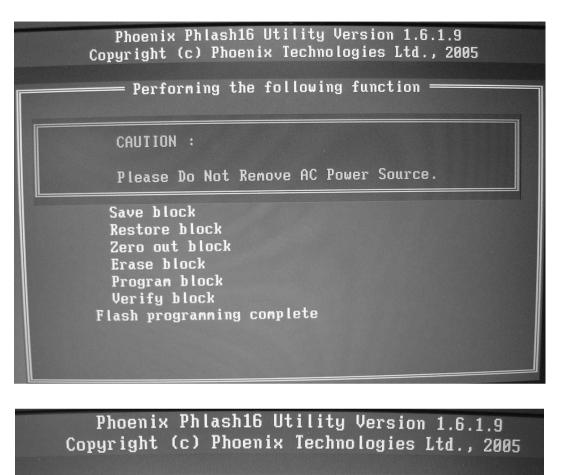

= Performing the following function =

CAUTION : AC Adapter does not exist ! Insert AC then press any key to go or press any key to restart the system.

Save block Restore block Zero out block Erase block Program block Verify block Flash programming complete 4. Flash status will show as following picture. When you finish BIOS update, the system will shut down or reboot automatically.

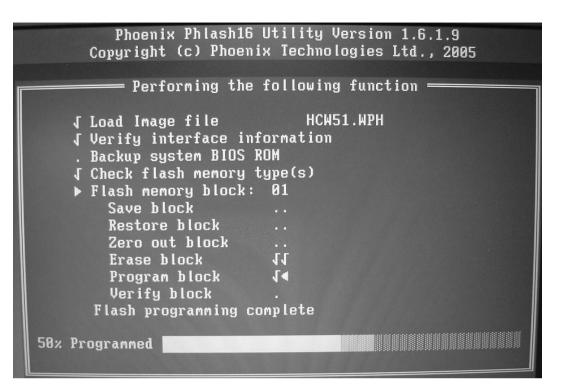

# Machine Disassembly and Replacement

This chapter contains step-by-step procedures on how to disassemble the notebook for maintenance and troubleshooting. Here, we take an Aspire 5110 as sample for disassembly.

To disassemble the computer, you need the tools below:

- · Wrist ground strap and conductive mat for preventing electrostatic discharge
- Small Philips screw driver
- · Flat head screw driver
- · Hexagonal driver
- Tweezers
- **NOTE:** The screws for the different components vary in size. During the disassembly process, group the screws with the corresponding components to avoid mismatch when putting back the components. When you remove the stripe cover, please be careful not to scrape the cover.

# General Information

## Before You Begin

Before proceeding with the disassembly procedure, you have to make sure that:

- 1. The system and all peripherals are powered off.
- 2. The AC adaptor and all power and signal cables from the system are unplugged.
- 3. The battery pack is removed.
- **NOTE:** There are several types of screws used to secure the main unit. The screws vary in length. Please refer to the screws table after the flowchart. Group the same type of screws together during service disassembling. Please also remember the screw location for each screw type. If you fasten the screws on the wrong location, the long screws may cause irrecoverable damage to the main board.

# **Disassembly Procedure Flowchart**

The flowchart gives you a graphic representation on the entire disassembly and reassembly and instructs you how to remove the components.

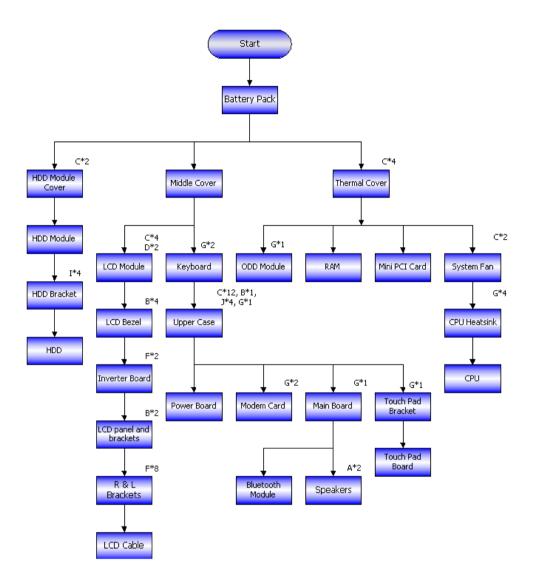

#### Screws List

| No. | Description       | Part No.     |
|-----|-------------------|--------------|
| а   | SCREW M2.5*3(NL)  | 86.ADWV5.001 |
| b   | SCREW M2.5*6(NL)  | 86.ADWV5.002 |
| С   | SCREW M2.5*10(NL) | 86.ADWV5.003 |
| d   | SCREW M2.5*15(NL) | 86.ADWV5.004 |
| е   | SCREW M2*2.2      | 86.ADWV5.005 |
| f   | SCREW M2*3-B (NL) | 86.ADWV5.006 |
| g   | SCREW M2*3-S (NL) | 86.ADWV5.007 |
| h   | SCREW M2*4        | 86.ADWV5.008 |
| i   | SCREW M3*4 (NL)   | 86.ADWV5.009 |

#### Screws List

| No. | Description                   | Part No.     |
|-----|-------------------------------|--------------|
| j   | SCREW D-SUB 4#X40*1/5-NI (NL) | 86.ADWV5.010 |

# **Disassembly Procedure**

## Removing the Battery Pack

- 1. Slide the battery lock to the end as the arrow indicates.
- 2. The battery pack will pop up then remove it.

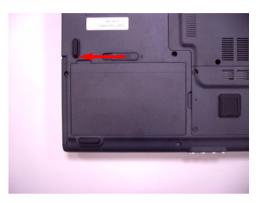

### Removing the HDD Module

- 1. Release the two screws fastening the HDD module cover.
- 2. Detach the HDD module cover.
- **3.** Pull the HDD module then lift the HDD module as the arrow indicates then detach the HDD module.

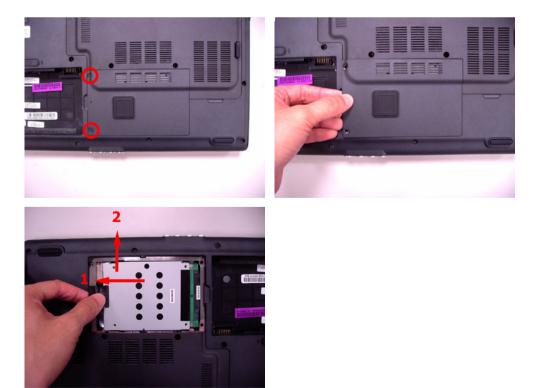

### Removing the RAM Module/Mini PCI Card/Thermal Module/CPU

- 1. Release the four screws holding the thermal module cover.
- 2. Remove the thermal module cover.
- 3. Pull the RAM module locks at the same time as the arrows indicate.
- **4.** The RAM module will pop up then detach it. Repeat the anterior step to remove another RAM module.
- 5. Pull the Mini PCI card locks at the same time as the arrows indicate.
- 6. The Mini PCI card will pop up then detach it.
- 7. Disconnect the auxiliary antenna cable (gray) and the main antenna cable (black).

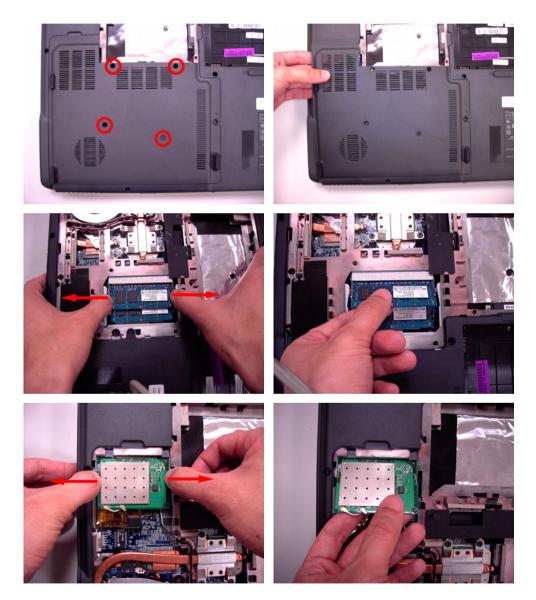

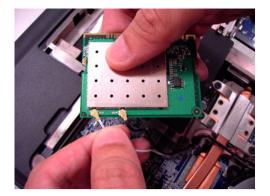

- 8. Release the two screws securing the system fan.
- 9. Disconnect the system fan cable carefully the remove the system fan.
- **10.** Release the four screws securing the CPU heatsink.
- 11. Remove the CPU heatsink as the arrow indicates.
- **12.** Counter clockwise release the screw securing the CPU using a flat head screw driver.
- **13.** Carefully detach the CPU.

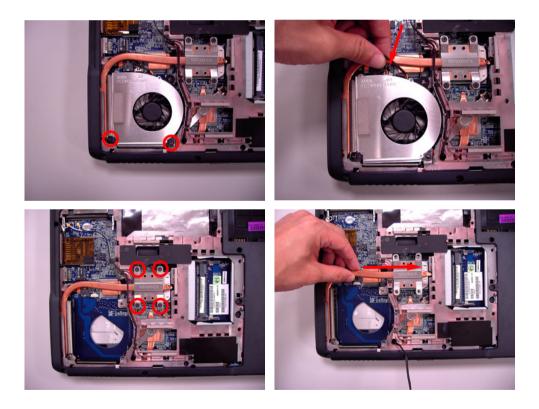

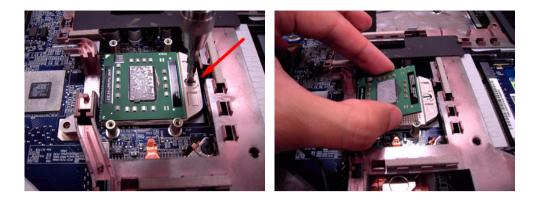

## Removing the ODD Module

If you just want to replace the ODD module, you do not have to remove the anterior components. Please skip the anterior steps of disassembly. After you remove the battery pack and the thermal module cover, follow the steps below.

- 1. Release the screw securing the ODD module.
- 2. Push the ODD module using a screwdriver as shown.
- 3. Remove the ODD module from the main unit.

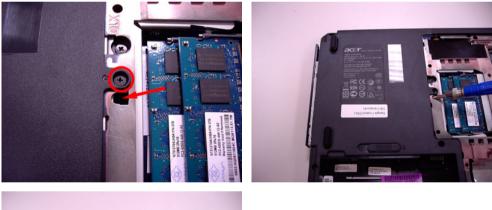

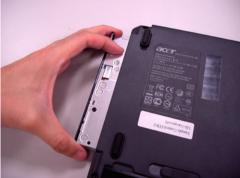

## Removing the LCD Module from the Main Unit

If you just want to replace or check the LCD module, you can skip all the main unit disassembly procedures. After removing the battery pack, please follow the steps below.

- 1. Open the notebook as shown.
- 2. Remove the middle cover from the edge of the middle cover.
- 3. Carefully detach the middle cover.
- 4. Carefully disconnect the LCD cable.
- 5. Slightly pull out the wireless antenna cables.

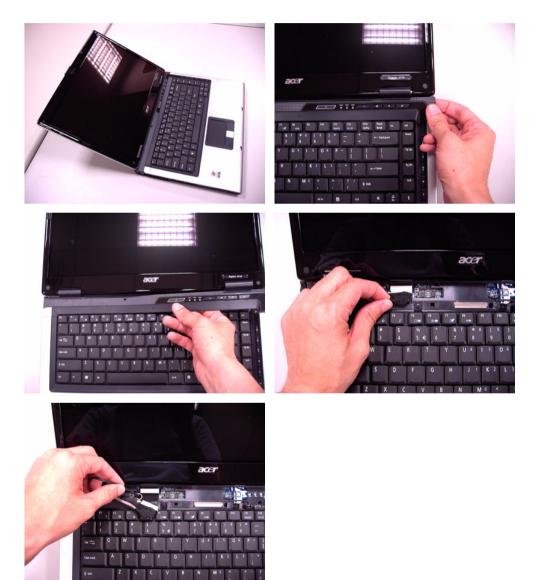

- 6. Release the two screws holding the LCD module on the bottom side of the main unit.
- 7. Release the four screws securing the LCD hinges on the main unit.
- 8. Then detach the LCD module from the main unit.

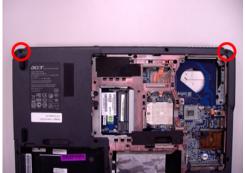

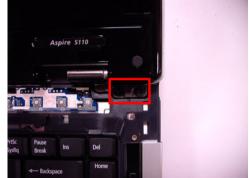

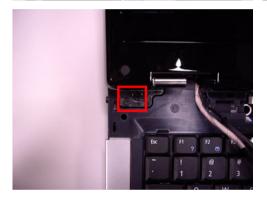

### Removing the Keyboard

If you just want to replace the keyboard, skip the LCD module disassembly. After you remove the middle cover, follow the steps below.

- 1. Release the two screws securing the keyboard plate.
- 2. Carefully detach the keyboard plate from the edge of the keyboard plate and place the keyboard plate as shown.
- 3. Release the keyboard FFC lock carefully because it is fragile. Then remove the keyboard plate.

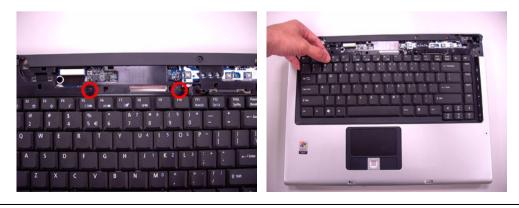

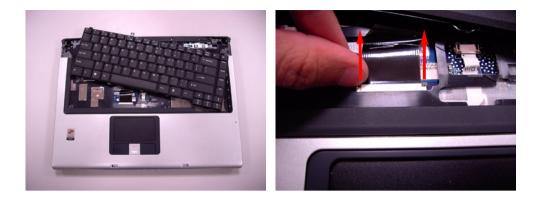

### Disassembling the Main Unit

#### Separating the Upper Case and the Lower Case

- 1. Carefully release the media board FFC lock because it is fragile. Then disconnect the media board FFC.
- 2. Release the 12 screws securing the upper case and the lower case on the bottom side.
- 3. Release the four hexagonal screws securing the external VGA port and the DVI-D port.
- 4. Release the two screws securing the upper case and the lower case on the upper side.
- 5. Then detach the upper case from the main unit.

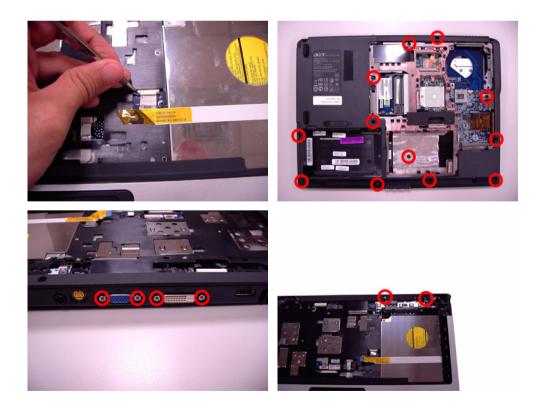

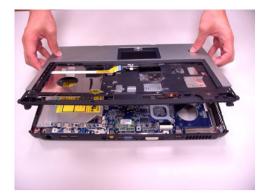

#### Removing the Power Board and the Modem Board

- 1. Detach the power board slightly.
- 1. Release the two screws securing the modem board.
- 2. Detach the modem board then disconnect the modem board cable.

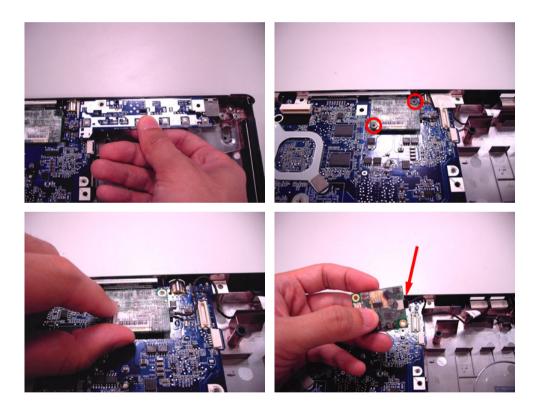

#### Removing the Main Board

- 1. Disconnect the speakers cable and the microphone cable.
- 2. Release the screw securing the main board.
- 3. Slightly pull the edge of the lower case from the left side and at the same time push the main board on the bottom side to pop up the main board.
- 4. Repeat Step 3 from the rear side.
- 5. Then detach the main board. If your system is equipped with Bluetooth module, please place the main board on the lower case as shown. Do not abruptly remove the main board from the lower case.

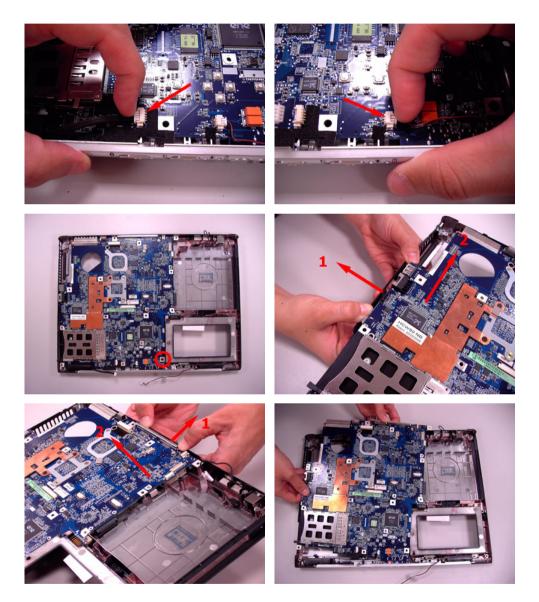

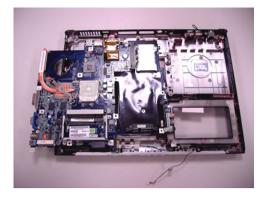

#### **Removing the Bluetooth Module**

- 1. Place the main board as shown.
- 2. Tear off the tinsel.
- 3. Disconnect the Bluetooth module cable and remove the main board.
- 4. Remove the Bluetooth module.

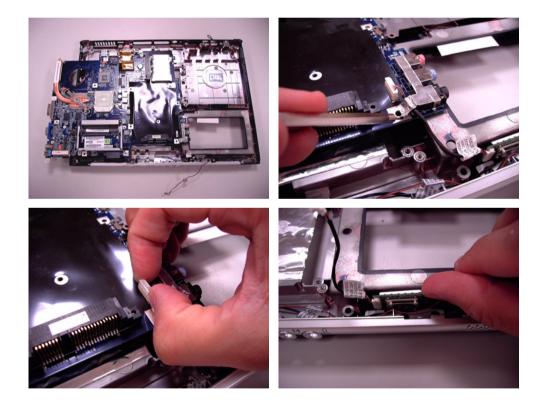

#### **Removing the Speakers**

- 1. Release the two screws securing the speakers.
- 2. Then detach the speakers.

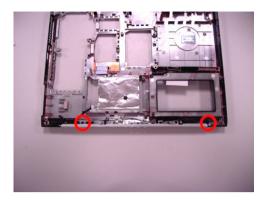

#### **Removing the Touch Pad Board**

- 1. Slightly unlock the touch pad FFC lock by nail and disconnect the touch pad FFC.
- 2. Release the screw holding the touch pad board bracket then remove the touch pad board bracket.
- 3. Detach the touch pad board.

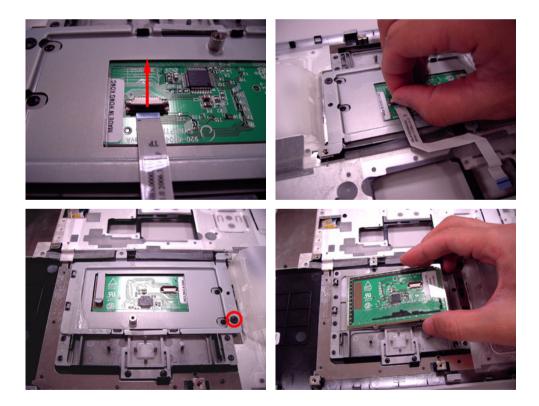

#### Removing the VGA Heatsink

- 1. Release the two screws securing the VGA heatsink.
- 2. Then detach the VGA heatsink.

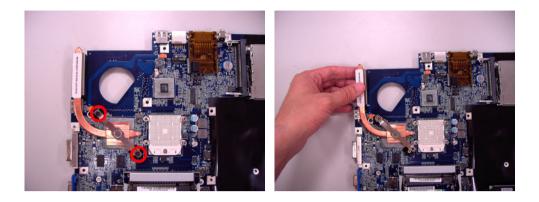

### Disassembling the LCD Module

- 1. Remove the four screw cushions on the LCD bezel then release the four screws holding the LCD bezel.
- 2. Carefully detach the LCD bezel from the LCD module.
- **3.** Tear off the tapes holding the LVDS cable and the LCD cable then release the two screws securing the inverter board.

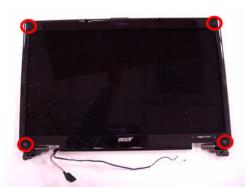

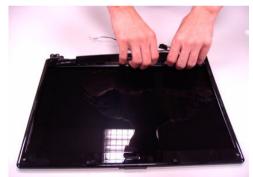

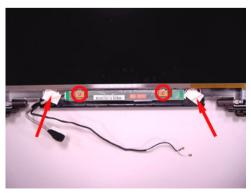

- 4. Carefully disconnect the LVDS cable.
- 5. Carefully disconnect the LCD cable then remove the inverter board.
- 6. Release the two screws securing the LCD panel.
- 7. Then detach the LCD panel.
- 8. Release the eight screws holding the left and right LCD brackets and remove the LCD brackets.

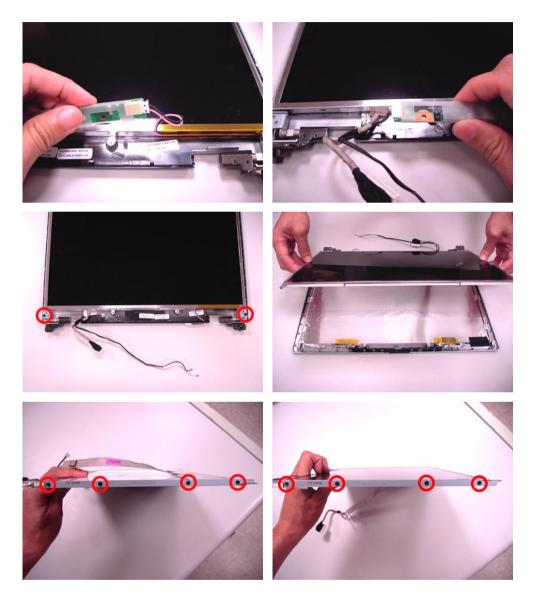

- 9. Tear off the tape holding the LCD cable.
- **10.** Carefully pull and disconnect the LCD cable.

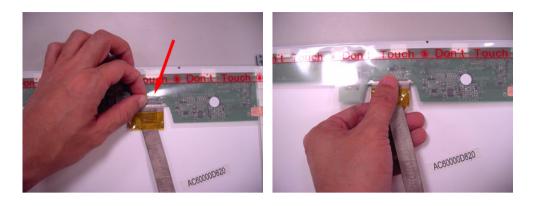

# Troubleshooting

Please use the following procedures as a guide for computer problems.

**NOTE:** The diagnostic tests are intended to test only Acer products. Non-Acer products, prototype cards, or modified options may occur errors or invalid responses.

- 1. Obtain the detailed fail symptoms as many as possible.
- 2. Verify the symptoms by attempting to recreate, running the diagnostic tests or repeating the same operation.

## System Check Procedures

### External Diskette Drive Check

Do the following procedures to isolate the possible effects from a controller, driver, or diskette. A writable, diagnostic diskette is required.

**NOTE:** Make sure that the diskette does not have more than one label attached. Multiple labels may cause damage to the drive or make the drive fail.

- 1. Boot from the diagnostic diskette and start the diagnostic programs.
- 2. See if FDD test is passed as the programs run the FDD test.
- 3. Follow the instructions in the message window.

If errors occur with the internal diskette driver, reconnect the diskette connector on the system board. If the errors still remain:

- 1. Reconnect the external diskette drive.
- 2. Replace the external diskette driver.
- 3. Replace the main board.

### External CD-ROM Drive Check

Do the following procedures to isolate the possible effects from a controller, driver, or CD-ROM.

- **NOTE:** Make sure that the CD-ROM does not have any label attached. The label may cause damage to the drive or make the drive fail.
- 1. Boot from the diagnostic diskette and start the diagnostic programs.
- 2. See if CD-ROM test is passed when the programs run the CD-ROM test.
- 3. Follow the instructions in the message window.

If errors occur, reconnect the connector on the system board. If the errors still remain:

- 1. Reconnect the external CD-ROM drive.
- 2. Replace the external CD-ROM drive.
- 3. Replace the main board.

### Keyboard or Auxiliary Input Device Check

Remove the external keyboard if the internal keyboard is under test. If the internal keyboard does not work or an unexpected error appears, make sure that the flexible cable extending from the internal keyboard is correctly connected on the system board. If the keyboard is correctly connected, run the Keyboard test.

If errors occur, do the following procedures in sequence to correct the problems. Do not replace a non-defective FRU.

- 1. Reconnect the keyboard cable.
- 2. Replace the keyboard.
- **3.** Replace the main board.

The following auxiliary input devices are supported by this computer.

- Numeric keypad
- External keyboard

If any of these devices do not function, reconnect the cable and repeat the anterior procedures.

### Memory Check

Follow the procedures below to correct the memory errors.

- 1. Boot from the diagnostic diskette and start the diagnostic programs.
- 2. Go to the diagnostic memory in the test items.
- 3. Press F2 in the test items.
- 4. Follow the instructions in the message window.
- **NOTE:** Make sure that the DIMM is correctly inserted into the connector. A wrong connection will cause errors.

### Power System Check

To verify the symptoms, power on the computer by using the following power sources separately.

- 1. Remove the battery pack.
- 2. Connect the power adaptor and check the power supply.
- 3. Disconnect the power adaptor and install the battery pack, then check the power supply.

If you think there is a power supply problem, please go to "Check the Power Adaptor" and "Check the Battery Pack" in this chapter.

### Check the Power Adaptor

Unplug the power adaptor cable from the computer and measure the output voltage at the plug of the power adaptor cable. See the illustration and follow the procedures below.

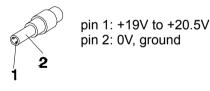

- 1. If the voltage is not correct, replace the power adaptor.
- 2. If the voltage is within the range:
  - (1) Replace the system board.
  - (2) If the problem is still not resolved, see "Undetermined Problems".
  - (3) If the voltage is not correct, go to the next step.

NOTE: An audible noise from the power adaptor does not always indicate a defect.

- **3.** If the power-on indicator does not light up, check the power cord of the power adaptor for continuity and correct installation.
- 4. If the operational charge does not work, see "Check the Battery Pack".

### Check the Battery Pack

Follow the procedures below to check the battery pack.

From software, this helps to identify the problem is on recharging or discharging.

- 1. Check the Power Management in Control Panel.
- 2. Then confirm that the parameters shown in the screen for Current Power Source and Total Battery Power Remaining are correct.
- 3. Repeat the step 1 and step 2 for both battery and adaptor.

From hardware, this helps to identify whether you should replace the battery pack or not.

- 1. Power off the system.
- 2. Remove the battery pack and measure the voltage between terminals one (+) and seven (-). There are seven terminals totally. See the illustration below.

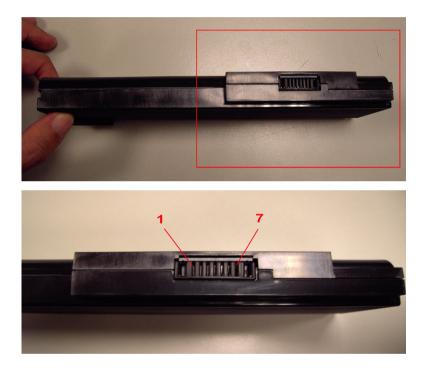

3. If the voltage is still less than 7.5V after recharging, replace the battery.

If the battery status indicator does not light up, remove the battery pack. After the battery pack returns to room temperature, reinstall it to the system.

If the charge indicator does not light up, replace the battery pack. If the charge indicator still does not light up, replace the AC/DC charger board.

### Touchpad Check

If the touchpad does not work, follow the procedures one at a time to correct the problem. Do not replace a non-defective FRU.

- 1. Reconnect the touchpad cables.
- 2. Replace the touchpad.

**3.** Replace the system board.

After you use the touchpad, the pointer drifts on the screen for a short time. This self-acting pointer movement will occur when a slight, steady pressure is applied to the touchpad pointer. This symptom is not a hardware problem.

## Power-On Self-Test (POST) Error Message

The POST error message index lists the error message and their possible causes.

**NOTE:** Perform the FRU replacement or actions in the sequence shown in Error Message List, if the FRU replacement does not solve the problem, put the original part back in the computer. Do not replace a non-defective FRU.

The error messages are listed in the coming pages to indicate the BIOS signals on the screen and the error symptoms classified by functions. If the symptom is not included on the list, please refer to **Undetermined Problems**.

- **NOTE:** Most of the error messages occur during POST. Some of them show information about a hardware device, for example, the size of memory installed. Others may indicate problems with a device, such as the way it has been configured.
- **NOTE:** If the system fails after you make changes in the BIOS Setup Utility menus, please reset the computer. Enter Setup and install Setup defaults to correct the errors.

### Index of Error Messages

#### Error Code List

| Error Code    | Error Message                                                                                                    |
|---------------|----------------------------------------------------------------------------------------------------|
| 006           | Equipment Configuration Error Causes:                                                                                     |
|               | 1. CPU BIOS Update Code Mismatch                                                                                          |
|               | 2. IDE Primary Channel Master Drive Error                                                                                 |
|               | The causes will be shown before Equipment Configuration Error.                                                            |
| 010           | Memory Error at xxxx:xxxxx (R: xxxxh, W: xxxxh)                                                                           |
| 070           | Real Time Clock Error                                                                                                    |
| 071           | CMOS Battery Bad                                                                                                    |
| 072           | CMOS Checksum Error                                                                                                    |
| 110           | System disabled.                                                                                                    |
|               | Incorrect password is specified.                                                                                          |
| No error code | Battery critical low: In this situation BIOS will issue four short beeps then shut down system, no message will be shown. |
| No error code | Thermal critical high: In this situation BIOS will shut down the system, no message will be shown.                        |

#### Error Message List

| Error Message                       | FRU/Action in Sequence                                                                                             |
|-------------------------------------|----------------------------------------------------------------------------------------------------|
| Failure Fixed Disk                  | Reconnect hard disk drive connector.<br>Run <b>Load Default Settings</b> in BIOS Setup Utility.<br>Hard disk drive |
| Stuck Key                           | System board see Keyboard or Auxiliary Input Device Check.                                                         |
| Keyboard error                      | see Keyboard or Auxiliary Input Device Check.                                                                      |
| Keyboard Controller Failed          | see Keyboard or Auxiliary Input Device Check.                                                                      |
| Keyboard locked - Unlock key switch | Unlock external keyboard                                                                                           |

#### Error Message List

| Error Message                                            | FRU/Action in Sequence                                                                                                    |
|----------------------------------------------------------|----------------------------------------------------------------------------------------------------|
| Monitor type does not match<br>CMOS - Run Setup          | Run Load Default Settings in BIOS Setup Utility.                                                                                 |
| Shadow RAM Failed at offset:<br>nnnn                     | BIOS ROM<br>System board                                                                                                    |
| System RAM Failed at offset:<br>nnnn                     | DIMM<br>System board                                                                                                    |
| Extended RAM Failed at offset: nnnn                      | DIMM<br>System board                                                                                                    |
| System battery is dead -<br>Replace and run Setup        | Replace RTC battery and Run BIOS Setup Utility to reconfigure system time, then reboot system.                                   |
| System CMOS checksum bad -<br>Default configuration used | RTC battery<br>Run BIOS Setup Utility to reconfigure system time, then<br>reboot system.                                         |
| System timer error                                       | RTC battery<br>Run BIOS Setup Utility to reconfigure system time, then<br>reboot system.<br>System board                         |
| Real time clock error                                    | RTC battery<br>Run BIOS Setup Utility to reconfigure system time, then<br>reboot system.<br>System board                         |
| Previous boot incomplete -<br>Default configuration used | Run <b>Load Default Settings</b> in BIOS Setup Utility.<br>RTC battery<br>System board                                           |
| Memory size found by POST<br>differed from CMOS          | Run <b>Load Default Settings</b> in BIOS Setup Utility.<br>DIMM<br>System board                                                  |
| Diskette drive A error                                   | Check the drive is defined with the proper diskette type<br>in BIOS Setup Utility.<br>See <b>External Diskette Drive Check</b> . |
| Incorrect Drive A type - run<br>Setup                    | Check the drive is defined with the proper diskette type in BIOS Setup Utility.                                                  |
| System cache error - Cache disabled                      | System board                                                                                                    |
| CPU ID:                                                  | System board                                                                                                    |
| DMA Test Failed                                          | DIMM<br>System board                                                                                                    |
| Software NMI Failed                                      | DIMM<br>System board                                                                                                    |
| Fail-Safe Timer NMI Failed                               | DIMM<br>System board                                                                                                    |
| Device Address Conflict                                  | Run <b>Load Default Settings</b> in BIOS Setup Utility.<br>RTC battery<br>System board                                           |
| Allocation Error for device                              | Run <b>Load Default Settings</b> in BIOS Setup Utility.<br>RTC battery<br>System board                                           |

#### Error Message List

| Error Message                                                                                            | FRU/Action in Sequence                                                                                                    |
|----------------------------------------------------------------------------------------------------|----------------------------------------------------------------------------------------------------|
| Failing Bits: nnnn                                                                                       | DIMM<br>BIOS ROM<br>System board                                                                                                    |
| Fixed Disk n                                                                                             | None                                                                                                    |
| Invalid System Configuration<br>Data                                                                     | BIOS ROM<br>System board                                                                                                    |
| I/O device IRQ conflict                                                                                  | Run <b>Load Default Settings</b> in BIOS Setup Utility.<br>RTC battery<br>System board                                                                                                    |
| Operating system not found                                                                               | Enter Setup and see if fixed disk and drive A: are<br>properly identified.<br>Diskette drive<br>Hard disk drive<br>System board                                                                             |
| No beep, power-on indicator turns off and LCD is blank.                                                  | Power source (battery pack and power adapter). See<br><b>Power System Check</b> .<br>Ensure every connector is connected correctly.<br>Reconnect the DIMM.<br>LED board<br>System board                     |
| No beep, power-on indicator<br>turns on and LCD is blank.                                                | Power source (battery pack and power adapter). See<br><b>Power System Check</b> .<br>Reconnect the LCD connector.<br>Hard disk drive<br>LCD inverter ID<br>LCD cable<br>LCD Inverter<br>LCD<br>System board |
| No beep, power-on indicator<br>turns on and LCD is blank. But<br>you can see POST on an<br>external CRT. | Reconnect the LCD connectors.<br>LCD inverter ID<br>LCD cable<br>LCD inverter<br>LCD<br>System board                                                                                                    |
| No beep, power-on indicator<br>turns on and a blinking cursor<br>shown on LCD during POST.               | Ensure every connector is connected tightly and correctly.<br>System board                                                                                                    |
| No beep during POST but system runs correctly.                                                           | Speaker<br>System board                                                                                                    |

## POST Code

| Code | Beeps | For Boot Block in Flash ROM        |
|------|-------|------------------------------------|
| E0h  |       | Initialize the chipset.            |
| E1h  |       | Initialize the bridge.             |
| E2h  |       | Initialize the CPU.                |
| E3h  |       | Initialize the system timer.       |
| E4h  |       | Initialize system I/O.             |
| E5h  |       | Check force recovery boot.         |
| E6h  |       | Checksum BIOS ROM.                 |
| E7h  |       | Go to BIOS.                        |
| E8h  |       | Set Huge Segment.                  |
| E9h  |       | Initialize Multi Processor.        |
| EAh  |       | Initialize OEM special code.       |
| EBh  |       | Initialize PIC and DMA.            |
| ECh  |       | Initialize Memory type.            |
| EDh  |       | Initialize Memory size.            |
| EEh  |       | Shadow Boot Block.                 |
| EFh  |       | System memory test.                |
| F0h  |       | Initialize interrupt vectors.      |
| F1h  |       | Initialize Run Time Clock.         |
| F2h  |       | Initialize video.                  |
| F3h  |       | Initialize System Management Mode. |
| F4h  | 1     | Output one beep before boot.       |
| F5h  |       | Boot to Mini DOS.                  |
| F6h  |       | Clear Huge Segment.                |
| F7h  |       | Boot to Full DOS.                  |

## Index of Symptom-to-FRU Error Message

LCD-Related Symptoms

| Symptom/Error                        | Action in Sequence                                   |
|--------------------------------------|------------------------------------------------------|
| LCD backlight doesn't work.          | Enter BIOS Utility to execute Load Setup Default     |
| LCD is too dark.                     | Settings, then reboot system.                        |
| LCD brightness cannot be adjusted.   | Reconnect the LCD connectors.                        |
| LCD contrast cannot be adjusted.     | Keyboard (if contrast and brightness function key do |
|                                      | not work).                                           |
|                                      | LCD inverter ID                                      |
|                                      | LCD cable                                            |
|                                      | LCD inverter                                         |
|                                      | LCD                                                  |
|                                      | System board                                         |
| Unreadable LCD screen                | Reconnect the LCD connector.                         |
| Missing pels in characters           | LCD inverter ID                                      |
| Abnormal screen                      | LCD cable                                            |
| Wrong color displayed                | LCD inverter                                         |
|                                      | LCD                                                  |
|                                      | System board                                         |
| LCD has extra horizontal or vertical | LCD inverter ID                                      |
| lines displayed.                     | LCD inverter                                         |
|                                      | LCD cable                                            |
|                                      | LCD                                                  |
|                                      | System board                                         |

#### Indicator-Related Symptoms

| Symptom/Error          | Action in Sequence           |
|------------------------|------------------------------|
| Indicator incorrectly  | Reconnect the inverter board |
| remains off or on, but | Inverter board               |
| system runs correctly. | System board                 |

#### Power-Related Symptoms

| Symptom/Error                      | Action in Sequence                                                                                                    |
|------------------------------------|----------------------------------------------------------------------------------------------------|
| Power shuts down during operation. | Power source (battery pack and power adapter). See <b>Power</b><br><b>System Check</b> .<br>Battery pack<br>Power adapter<br>Hard drive & battery connection board<br>System board |
| The system doesn't power<br>on.    | Power source (battery pack and power adapter). See <b>Power</b><br><b>System Check</b> .<br>Battery pack<br>Power adapter<br>Hard drive & battery connection board<br>System board |

#### Power-Related Symptoms

| Symptom/Error                    | Action in Sequence                                                                                                    |
|----------------------------------|----------------------------------------------------------------------------------------------------|
| The system doesn't<br>power-off. | Power source (battery pack and power adapter). See <b>Power</b><br><b>System Check</b> .<br>Hold and press the power switch for more than 4 seconds.<br>System board |
| Battery can't be charged.        | See <b>Check the Battery Pack</b> .<br>Battery pack<br>System board                                                                                                  |

#### PCMCIA-Related Symptoms

| Symptom/Error                              | Action in Sequence                   |
|--------------------------------------------|--------------------------------------|
| System cannot detect the PC Card (PCMCIA). | PCMCIA slot assembly<br>System board |
| PCMCIA slot pin is damaged.                | PCMCIA slot assembly                 |

#### Memory-Related Symptoms

| Symptom / Error                                               | Action in Sequence                                                                                                |
|---------------------------------------------------------------|----------------------------------------------------------------------------------------------------|
| Memory count (size)<br>appears different from<br>actual size. | Enter BIOS Setup Utility to execute <b>Load Default Settings</b> ,<br>then reboot system.<br>DIMM<br>System board |

#### Speaker-Related Symptoms

| Symptom/Error                                                            | Action in Sequence                      |
|--------------------------------------------------------------------------|-----------------------------------------|
| In Windows, multimedia<br>programs, no sound<br>comes from the computer. | Audio driver<br>Speaker<br>System board |
| Internal speakers make noise or emit no sound.                           | Speaker<br>System board                 |

#### Power Management-Related Symptoms

| Symptom/Error                                                                          | Action in Sequence                                                                                                    |
|----------------------------------------------------------------------------------------|----------------------------------------------------------------------------------------------------|
| The system will not enter<br>hibernation.                                              | Keyboard (if control is from the keyboard)<br>Hard disk drive<br>System board                                                                              |
| The system does not<br>enter hibernation mode<br>and four short beeps<br>every minute. | Press Fn + F4 and see if the computer enters hibernation<br>mode.<br>Touchpad<br>Keyboard<br>Hard disk connection board<br>Hard disk drive<br>System board |

Power Management-Related Symptoms

| Symptom/Error                                                                | Action in Sequence                                                                                                    |
|------------------------------------------------------------------------------|----------------------------------------------------------------------------------------------------|
| The system does not<br>enter standby mode after<br>closing the LCD.          | LCD cover switch<br>System board                                                                                                    |
| The system does not resume from hibernation mode.                            | Hard disk connection board<br>Hard disk drive<br>System board                                                                                                    |
| The system does not<br>resume from standby<br>mode after opening the<br>LCD. | LCD cover switch<br>System board                                                                                                    |
| Battery fuel gauge in<br>Windows does not go<br>higher than 90%.             | Remove battery pack and let it cool for two hours.<br>Refresh battery (continue to use battery until power off, then<br>charge battery).<br>Battery pack<br>System board |
| System hangs<br>intermittently.                                              | Reconnect hard disk/CD-ROM drives.<br>Hard disk connection board<br>System board                                                                                         |

#### Peripheral-Related Symptoms

| Symptom/Error             | Action in Sequence                                           |
|---------------------------|--------------------------------------------------------------|
| System configuration      | Enter BIOS Setup Utility to execute Load Default Settings,   |
| does not match the        | then reboot system.                                          |
| installed devices.        | Reconnect hard disk/CD-ROM/diskette drives.                  |
| External display does not | Press Fn + F5, LCD/CRT/Both display switching                |
| work correctly.           | System board                                                 |
| USB does not work         | System board                                                 |
| correctly.                |                                                              |
| Print problems            | Ensure the Parallel Port in the "Onboard Devices             |
|                           | Configuration" of BIOS Setup Utility is set to Enabled.      |
|                           | Onboard Devices Configuration                                |
|                           | Run printer self-test.                                       |
|                           | Printer driver                                               |
|                           | Printer cable                                                |
|                           | Printer                                                      |
|                           | System Board                                                 |
| Serial or parallel port   | Ensure the Serial Port in the Devices Configuration" of BIOS |
| device problems.          | Setup Utility is set to Enabled.                             |
|                           | Device driver                                                |
|                           | Device cable                                                 |
|                           | Device                                                       |
|                           | System board                                                 |

#### Keyboard/Touchpad-Related Symptoms

| Symptom/Error                              | Action in Sequence                                        |
|--------------------------------------------|-----------------------------------------------------------|
| Keyboard (one or more keys) does not work. | Reconnect the keyboard cable.<br>Keyboard<br>System board |

Keyboard/Touchpad-Related Symptoms

| Symptom/Error           | Action in Sequence                                          |  |
|-------------------------|-------------------------------------------------------------|--|
| Touchpad does not work. | Reconnect touchpad cable.<br>Touchpad board<br>System board |  |

#### Modem-Related Symptoms

| Symptom/Error           | Action in Sequence |  |
|-------------------------|--------------------|--|
| Internal modem does not | Modem phone port   |  |
| work correctly.         | modem combo board  |  |
|                         | System board       |  |

**NOTE:** If you can not correct the problems according to the anterior tables, see **Undetermined Problems**.

## **Intermittent Problems**

Intermittent system hang problems can be caused by a variety of reasons that have nothing to do with a hardware defect, such as cosmic radiation, electrostatic discharge, or software errors. FRU replacement should be considered only when a recurring problem exists.

When analyzing an intermittent problems, follow the procedures below:

- 1. Run the advanced diagnostic test for the system board in loop mode at least 10 times.
- 2. If no error is detected, do not replace any FRU.
- 3. If any error is detected, replace the FRU. Rerun the test to verify that there are no more errors.

## **Undetermined Problems**

The diagnostic problems does not identify which devices fail, which devices are incorrectly installed, whether a short circuit happens, or whether the system is inoperative.

NOTE: Verify if all devices attached are supported by the computer.

**NOTE:** Verify if the power supply used at the time of failure is operating correctly. You can refer to "Power System Check".

Follow the procedures below to isolate the failing FRU. Do not isolate non-defective FRU.

- 1. Power off the computer.
- 2. Visually check the devices. If any problems are found, replace the FRU.
- 3. Remove or disconnect all of the following devices:
  - Non-Acer devices
  - · Printer, mouse, and other external devices
  - Battery Pack
  - Hard disk drive
  - DIMM
  - CD-ROM / Diskette drive module
  - PC cards
- 4. Power on the computer.
- 5. Determine if the problem has been resolved.
- 6. If the problem does not recur, reconnect the removed devices one at a time until you find the failed FRU.
- 7. If the problem remains, replace the following FRU one at a time. Do not replace a non-defective FRU.
  - · System board
  - · LCD assembly

## Chapter 5

# Jumper and Connector Location

## Main Board

## Top Side

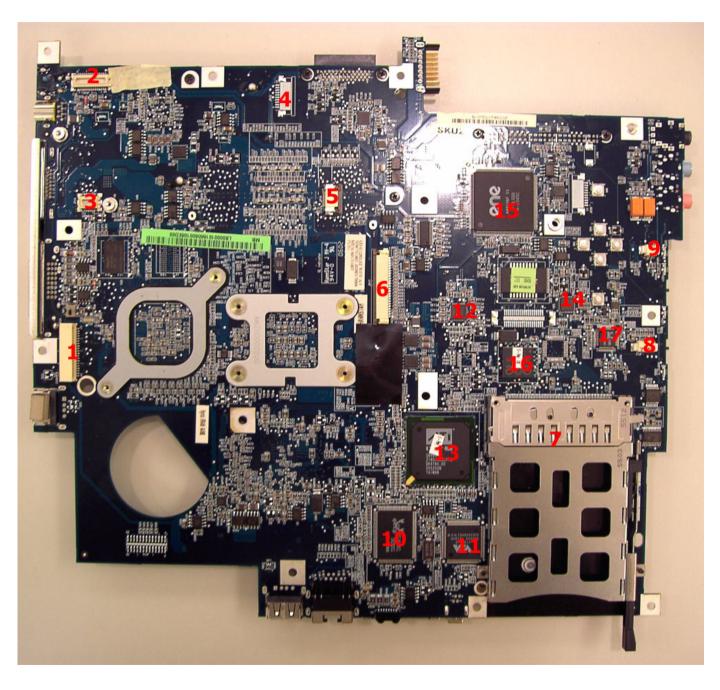

| #  | ltem | Description                  | #                | ltem | Description                    |  |
|----|------|------------------------------|------------------|------|--------------------------------|--|
| 1  | JP1  | LCD PANEL CONNECTOR          | NECTOR 2 JP2 LEE |      | LED BOARD CONNECTOR            |  |
| 3  | JP3  | MDC CONNECTOR                |                  | JP5  | MEDIA BOARD CONNECTOR          |  |
| 5  | JP6  | TOUCH PAD BOARD<br>CONNECTOR | 6                | JP7  | INTERNAL KEYBOARD<br>CONNECTOR |  |
| 7  | JP9  | PCMCIA SOCKET                | 8                | JP12 | INTERNAL SPEAKER<br>CONNECTOR  |  |
| 9  | JP13 | INTERNAL MIC CONNECTOR       | 10               | U12  | LAN CHIP                       |  |
| 11 | U14  | 1349 CHIP                    | 12               | U17  | BIOS FLASH ROM                 |  |
| 13 | U18  | SOUTH BRIDGE CHIP            | 14               | U25  | SUPER I/O                      |  |
| 15 | U27  | EC/KBC CHIP                  | 16               | U30  | CARD BUS CONTROLLER            |  |
| 17 | U33  | AUDIO CODEC                  |                  |      |                                |  |

## Bottom Side

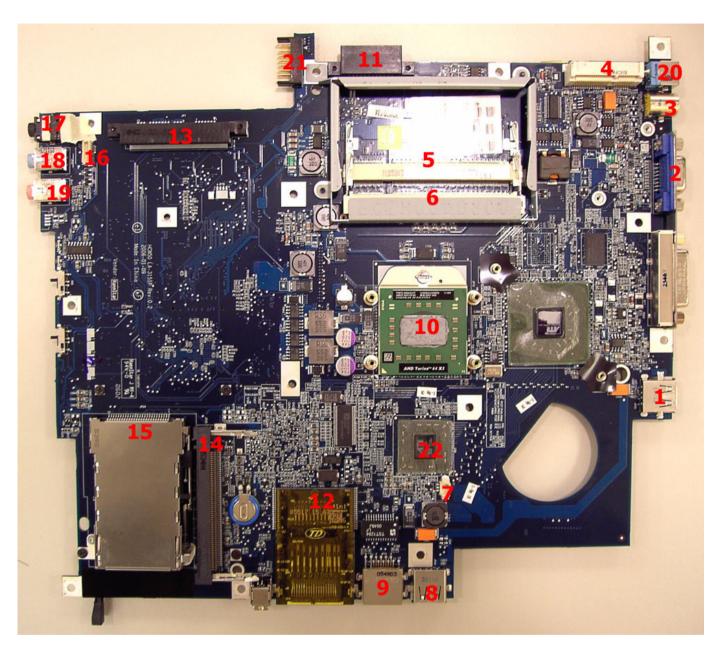

| #  | ltem | Description          | #  | Item | Description         |  |
|----|------|----------------------|----|------|---------------------|--|
| 1  | JP14 | USB CONNECTOR        | 2  | JP15 | CRT CONNECTOR       |  |
| 3  | JP16 | TV-OUT CONNECTOR     | 4  | JP17 | MINI CARD CONNECTOR |  |
| 5  | JP18 | DDRII SODIMM SLOT    | 6  | JP19 | DDRII SODIMM SLOT   |  |
| 7  | JP20 | FAN CONNECTOR        | 8  | JP21 | USB CONNECTOR       |  |
| 9  | JP22 | RJ45 CONNECTOR       | 10 | JP23 | CPU SOCKET          |  |
| 11 | JP24 | ODD CONNECTOR        | 12 | JP25 | 5-in-1 CONNECTOR    |  |
| 13 | JP27 | HDD (PATA) CONNECTOR | 14 | JP28 | MINI PCI SLOT       |  |
| 15 | JP30 | NEW CARD SOCKET      | 16 | JP31 | BLUETOOTH CONNECTOR |  |
| 17 | JP32 | SPDIF OUT JACK       | 18 | JP33 | LINE-IN JACK        |  |

| #  | Item | Description            | #  | ltem | Description  |
|----|------|------------------------|----|------|--------------|
| 19 | JP34 | MIC JACK               | 20 | PJP1 | DC JACK      |
| 21 | PJP2 | BATTERY PACK CONNECTOR | 22 | U39  | NORTH BRIDGE |

# Switch Board

## Top Side

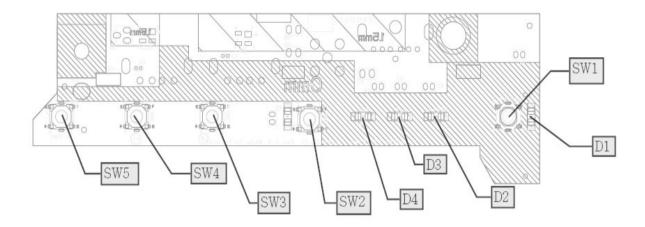

| ltem | Description     |
|------|-----------------|
| SW1  | POWER BUTTON    |
| SW2  | E-MAIL BUTTON   |
| SW3  | INTERNAL BUTTON |
| SW4  | USER BUTTON     |
| SW5  | EMPOWER BUTTON  |
| D1   | POWER LED       |
| D2   | MEDIA LED       |
| D3   | CAPS LED        |
| D4   | NUMLK LED       |
| D5   | EMAIL LED       |

## Bottom Side

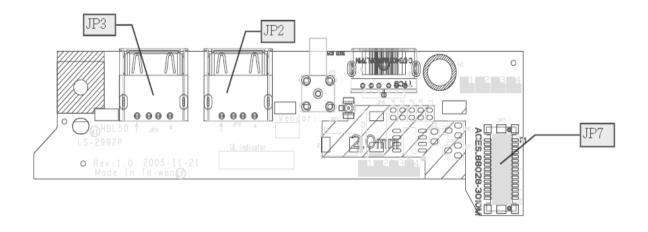

| Item | Description            |
|------|------------------------|
| JP2  | USB CONNECTOR          |
| JP3  | USB CONNECTOR          |
| JP7  | LED BOARD<br>CONNECTOR |

# FRU (Field Replacement Unit) List

This chapter offers the FRU (Field Replacement Unit) list in global configuration of Aspire 5110/ 5100/3100 series. Refer to this chapter whenever you order the parts to repair or for RMA (Return Merchandise Authorization).

Please note that when ordering FRU parts, you should check the most up-to-date information available on your regional web or channel. For whatever reasons a part number is changed, it will NOT be noted on the printed service guide. For Acer authorized service providers, your Acer office may have a different part number code from those given in the FRU list of this printed service guide. You MUST use the local FRU list provided by your regional Acer office to order FRU parts for service.

**NOTE:** To scrap or to return the defective parts, you should follow the local government ordinance or regulations on how to dispose them properly, or follow the rules set by your regional Acer office on how to return it.

## Parts

| Category                                                                                                    | Category Partname                                                                          |              |
|----------------------------------------------------------------------------------------------------|--------------------------------------------------------------------------------------------|--------------|
| ADAPTER                                                                                                    |                                                                                            |              |
| N/A                                                                                                    | ADAPTER 65W 3PIN LITEON PA-1650-02LR                                                       | AP.06503.012 |
|                                                                                                    | ADAPTER 65W 3PIN DELTA SADP-65KB DBFF                                                      | AP.06501.009 |
|                                                                                                    | ADAPTER 90W 3PIN LITEON PA-1900-04LR                                                       | AP.09003.006 |
|                                                                                                    | ADAPTER 90W 3PIN DELTA ADP-90SB BBAC                                                       | AP.09001.009 |
|                                                                                                    | ADAPTER 90W 3PIN LI SHIN SLS0202C19A20LF                                                   | AP.09006.004 |
| BATTERY                                                                                                    |                                                                                            |              |
|                                                                                                    | BATTERY LI-ION 4 CELLS 2000MAH SONY                                                        | BT.00404.008 |
| ECHAROCABLE BATTERY                                                                                                    | BATTERY LI-ION 4 CELLS 2000MAH SANYO                                                       | BT.00403.008 |
| Anyward by Linkow in the form profit<br>Anyward by Linkow in the form profit<br>Anyward by Linkow in the form profit by Linkow in the form profit by Linkow in t | BATTERY LI-ION 4 CELLS 2000MAH PANASONIC                                                   | BT.00405.006 |
|                                                                                                    | BATTERY LI-ION 6 CELLS 4000MAH SANYO                                                       | BT.00603.017 |
|                                                                                                    | BATTERY LI-ION 6 CELLS 4000MAH PANASONIC                                                   | BT.00605.004 |
|                                                                                                    | BATTERY LI-ION 6 CELLS 4000MAH SONY                                                        | BT.00604.008 |
|                                                                                                    | BATTERY LI-ION 8 CELLS 4800MAH SONY                                                        | BT.00804.012 |
|                                                                                                    | BATTERY LI-ION 8 CELLS 4800MAH SANYO                                                       | BT.00803.015 |
| BOARD                                                                                                    |                                                                                            |              |
|                                                                                                    | MODEM BOARD FOXCONN T60M845.02 SV92A1Z (AC97/<br>Azalia)                                   |              |
| Всизуологироболи                                                                                                    | BLUETOOTH MODULE FOXCONN T60H928.01 (Broadcom<br>BCM2045)                                  |              |
|                                                                                                    | MINI PCI WIRELESS BOARD FOXCONN (ATHEROS)<br>802.11b/g T60N874.03 (AR2414/AR5413 solution) |              |
| N/A                                                                                                    | MINI PCI WIRELESS BOARD FOXCONN (BROADCOM)<br>802.11b/g T60H906.00 (BCM4318 solution)      | 54.ABHV5.004 |
| MINI WLAN (NAVARRO DISCRETE) FOXCONN<br>(ATHEROS) 802.11 a/b/g T60H921.10 (AR5424 solution)                                                                                                    |                                                                                            | 54.ABHV5.005 |
| N/A                                                                                                    | MINI WLAN (NAVARRO DISCRETE) FOXCONN<br>(BROADCOM) 802.11b/g T60H938.03 (4311)             | 54.ABHV5.006 |
| N/A                                                                                                    | TV TUNER M103 SW Analog(DVB-T)-Hybird                                                      | 55.A61V5.007 |
| N/A                                                                                                    | TV TUNER M104 H/W Analog                                                                   | 55.A61V5.004 |
| N/A                                                                                                    | TV TUNER M115 DTV H/W Analog-Hybird                                                        | 55.A61V5.005 |
| N/A                                                                                                    | MEDIA BOARD                                                                                | 55.ADWV5.001 |

| Category      | Partname                          | Acer Part Number |
|---------------|-----------------------------------|------------------|
|               | SWITCH BOARD-W/TV AS              | 55.ADWV5.003     |
| N/A           | SWITCH BOARD-W/O TV TM/AS         | 55.ABHV5.001     |
|               | INVERTER BOARD - 15 IN.           | 19.ABHV5.001     |
| N/A           | INVERTER BOARD - 15.4 IN.         | 19.ABHV5.002     |
| CABLE         |                                   |                  |
| - Andrews     | TP FPC- T/P TO MB                 | 50.ABHV5.001     |
| N/A           | RJ-11 CABLE                       | 50.ABHV5.002     |
|               | BLUETOOTH CABLE                   | 50.ABHV5.003     |
| N/A           | TV TUNER CABLE (TV/T-MB CABLE)    | 50.ABHV5.004     |
| N/A           | CABLE - 3.5 PHONE JACK TO PAL TV  | 50.A61V5.013     |
| N/A           | 7 PIN MINI-DIN S-VIDEO TO 4 CABLE | 50.A61V5.011     |
| N/A           | PAL TO NTSC CONNECTOR             | 20.A61V5.001     |
| N/A           | PAL-NTSC DVB-T ANT                | 50.A61V5.014     |
| N/A           | LCD WIRESET-15.4 IN.              | 50.ABHV5.008     |
| N/A           | LCD WIRESET-15 IN.                | 50.ABHV5.007     |
| N/A           | LCD WIRESET-15.4 IN.              | 50.ABHV5.008     |
| POWER CORD    |                                   | ·                |
| N/A           | POWER CORD US 3 PIN               | 27.TAVV5.001     |
| N/A           | POWER CORD EU 3 PIN               | 27.TAVV5.002     |
| N/A           | POWER CORD AUS 3 PIN              | 27.TAVV5.003     |
| N/A           | POWER CORD UK 3 PIN               | 27.TAVV5.004     |
| N/A           | POWER CORD CHINA 3 PIN            | 27.TAVV5.005     |
| N/A           | POWER CORD SWISS 3 PIN            | 27.TAVV5.006     |
| N/A           | POWER CORD ITALIAN 3 PIN          | 27.TAVV5.007     |
| N/A           | POWER CORD DENMARK 3 PIN          | 27.TAVV5.008     |
| N/A           | POWER CORD JP 3 PIN               | 27.TAVV5.009     |
| N/A           | POWER CORD SOUTH AFRICA 3 PIN     | 27.TAVV5.010     |
| N/A           | POWER CORD KOERA 3 PIN            | 27.TAVV5.011     |
| N/A           | POWER CORD ISRAEL 3 PIN           | 27.TAVV5.012     |
| N/A           | POWER CORD INDIA 3 PIN            | 27.TAVV5.013     |
| N/A           | POWER CORD TWN 3 PIN              | 27.TAVV5.014     |
| CASE/COVER/BR | RACKET ASSEMBLY                   | ·                |
|               | MIDDLE COVER AS                   | 42.ABHV5.001     |

| Category  | Partname                                             | Acer Part Number |
|-----------|------------------------------------------------------|------------------|
|           | UPPER CASE AS W/O TV & MEDIA B                       | 60.ABHV5.001     |
| N/A       | UPPER CASE AS W/O TV W/MEDIA B                       | 60.ADWV5.001     |
| N/A       | UPPER CASE AS W/TV & MEDIA B                         | TBD              |
|           | LOWER CASE W/SPEAKER MIC W/OTV W/DVI &FIR&1394       | 60.ADWV5.002     |
| N/A       | LOWER CASE W/SPEAKER MIC W/O TV & DVI & 1394<br>&FIR | 60.ABHV5.002     |
|           | THERMAL DOOR                                         | 42.ABHV5.002     |
|           | T/P BRACKET                                          | 33.ABHV5.001     |
| N/A       | OPTICAL BRACKET                                      | 33.ABHV5.002     |
| a 22 m    | OPTICAL BEZEL GBASE - SUPER MULTI                    | 42.ABHV5.003     |
| N/A       | OPTICAL BEZEL GBASE - DVD/CDRW                       | 42.ABHV5.005     |
|           | HDD DOOR AS                                          | 42.ABHV5.004     |
|           | HDD BRACKET                                          | 33.ABHV5.003     |
|           | LCD COVER 15 IN. WITH LOGO W/ANTENNA                 | 60.ABHV5.003     |
|           | LCD BEZEL W/LOGO- 15 IN.                             | 60.ABHV5.004     |
| <u>eo</u> | LCD BRACKET SET ( R&L ) - 15IN                       | 6K.ABHV5.001     |

| Category      | Partname                                                       | Acer Part Number |
|---------------|----------------------------------------------------------------|------------------|
| N/A           | LCD COVER 15.4 IN. WITH LOGO W/ANTENNA                         | 60.ABHV5.005     |
| N/A           | LCD BEZEL - 15.4 TEXTURE                                       | 60.ABHV5.006     |
| N/A           | LCD BRACKET SET ( R&L ) - 15.4                                 | 6K.ABHV5.002     |
| COMMUNICATIO  | N MODULE                                                       |                  |
| N/A           | WIRELESS ANTENNA 15 IN.                                        | 50.ABHV5.005     |
| N/A           | WIRELESS ANTENNA 15.4 IN.                                      | 50.ABHV5.006     |
| CPU/PROCESSO  | R                                                              |                  |
| N/A           | CPU AMD TURION 64 256K+256K 1.6G TMDTL50HAX4CT                 | KC.TTL02.500     |
| N/A           | CPU AMD TURION 64 512K+512K 1.6G TMDTL52HAX5CT                 | KC.TTL02.520     |
| N/A           | CPU AMD TURION 64 512K+512K 1.8G TMDTL56HAX5CT                 | KC.TTL02.560     |
| N/A           | CPU AMD TURION 64 512K+512K 2.0G TMDTL60HAX5CT                 | KC.TTL02.600     |
| N/A           | CPU AMD SEMPRON 512K 1.6G SMS3200HAX4CM                        | KC.S3202.25F     |
| N/A           | CPU AMD SEMPRON 256K 1.8G SMS3400HAX3CM                        | KC.S3402.25F     |
| N/A           | CPU AMD SEMPRON 512K 1.8G SMS3500HAX4CM                        | KC.S3502.25F     |
| COMBO DRIVE   |                                                                |                  |
|               | DVD/CDRW 24X COMBO MODULE                                      | 6M.ABHV5.001     |
| N/A           | "DVD/CDRW COMBO 24X DRIVE LITEON SSC-<br>2485K.GBASE,LF,EMI*2" | KO.02409.022     |
| N/A           | "DVD/CDRW COMBO 24X DRIVE PHILIPS SCB5265<br>,GB,LF FW#TX13"   | KO.02408.011     |
| N/A           | DVD SUPER MULTI MODULE                                         | 6M.ABHV5.002     |
| N/A           | "DVD SUPER MULTI PIONEER DVR-K16RS,BASE"                       | KU.00805.029     |
| N/A           | "DVD SUPER MULTI PANASONIC UJ-850B,GBASE,LF"                   | KU.00807.025     |
| N/A           | "DVD SUPER MULTI HLDS GMA-4082N, GBASE, LF"                    | KU.0080D.021     |
| N/A           | "DVD SUPER MULTI PHILIPS SDVD8821,GBASE,LF"                    | KU.00809.005     |
| HDD/HARD DISK | DRIVE                                                          |                  |
|               | HDD PATA 40G 4200RPM SEAGATE N2.2 ST9402112A<br>(RohS)         | KH.04001.019     |
| N/A           | HDD PATA 40G 4200RPM HGST HAKONE A<br>HTS421240H9AT00 (ROHS)   | KH.04007.013     |
| N/A           | HDD PATA 40G 5400RPM WD ML40 WD400UE-22HCT0 (ROHS)             | KH.04008.025     |
| N/A           | HDD PATA 60G 5400RPM SEAGATE MERRCURY2<br>ST96812A (RohS)      | KH.06001.007     |
| N/A           | HDD PATA 60G 5400RPM TOSHIBA TAURUS MK6034GAX<br>(Rohs)        | KH.06004.007     |

| Category | Partname                                                              | Acer Part Number |
|----------|-----------------------------------------------------------------------|------------------|
| N/A      | HDD PATA 60G 5400RPM HGST MORAGA+<br>HTS541060G9AT02 (RohS)           | KH.06007.011     |
| N/A      | HDD PATA 80 5400RPM SEAGATE Merrcury 2 ST98823A<br>(RohS)             | KH.08001.022     |
| N/A      | HDD PATA 80G 5400RPM TOSHIBA Ares-B                                   | KH.08004.006     |
| N/A      | HDD PATA 80G 5400RPM HGST MORAGA+<br>HTS541080G9AT00 (RohS) F/W: A60A | KH.08007.013     |
| N/A      | HDD PATA 80G 5400RPM WD ML40 WD800-22HCT0(Rohs)                       | KH.08008.027     |
| N/A      | HDD PATA 100G 5400RPM SEAGATE Mercury 2<br>ST9100824A (RohS)          | KH.10001.007     |
| N/A      | HDD PATA 100G 5400RPM TOSHIBA Ares-B MK1032GAX (RohS)                 | KH.10004.002     |
| N/A      | HDD PATA 100G 5400RPM HGST Moraga+<br>HTS541010G9AT00 (RohS) FW:A60A  | KH.10007.004     |
| N/A      | HDD PATA 100G 5400RPM WD ML60                                         | KH.12001.024     |
| N/A      | HDD PATA 120G 5400RPM SEAGATE Merrcury 2<br>ST9120821A(RohS)          | KH.12004.002     |
| N/A      | HDD PATA 120G 5400RPM TOSHIBA Taurus<br>MK1234GAX(Rohs)               | KH.1200B.001     |
| N/A      | HDD SATA 80G 5400RPM SEAGATE Mercury 2 ST98823AS                      | KH.08001.023     |
| N/A      | HDD SATA 80G 5400RPM TOSHIBA Aries-B MK8032GSX                        | KH.08004.005     |
| N/A      | HDD SATA 80G 5400RPM HGST Moraga+B<br>HTS541080G9SA00                 | KH.08007.015     |
| N/A      | HDD SATA 100G 5400RPM SEAGATE Mercury 2<br>ST9100824AS FW:3.06        | KH.10001.008     |
| N/A      | HDD SATA 100G 5400RPM TOSHIBA Aries-B MK1032GSX<br>F/W: AS021G        | KH.10004.003     |
| N/A      | HDD SATA 100G 5400RPM HGST Moraga+B<br>HTS541010G9SA00 FW:S60D        | KH.10007.005     |
| N/A      | HDD SATA 100G 5400RPM SAMSUNG M60S HM100JI                            | KH.1000B.003     |
| N/A      | HDD SATA 120G 5400RPM SEAGATE Mercury 2<br>ST9120821AS                | KH.12001.025     |
| N/A      | HDD SATA 120G 5400RPM TOSHIBA Taurus<br>MK1234GSX(Rohs)               | KH.12004.003     |
| N/A      | HDD SATA 120G 5400RPM SAMSUNG M60S HM120JI                            | KH.1200B.002     |
| KEYBOARD |                                                                       |                  |
|          | KEYBOARD CHINESE W/MEDIA B AS                                         | TBD              |
| N/A      | KEYBOARD THAILAND W/MEDIA B AS                                        | TBD              |
| N/A      | KEYBOARD HEBREW W/MEDIA B AS                                          | TBD              |
| N/A      | KEYBOARD ARABIAN W/MEDIA B AS                                         | TBD              |
| N/A      | KEYBOARD US INTERNATIONAL W/MEDIA B AS                                | TBD              |
| N/A      | KEYBOARD RUSSIA W/MEDIA B AS                                          | TBD              |
| N/A      | KEYBOARD GREEK W/MEDIA B AS                                           | TBD              |
| N/A      | KEYBOARD CZECH REPUBLIC W/MEDIA B AS                                  | TBD              |
| N/A      | KEYBOARD UK W/MEDIA B AS                                              | TBD              |

| Category | Partname                                 | Acer Part Number |
|----------|------------------------------------------|------------------|
| N/A      | KEYBOARD SWEDEN W/MEDIA B AS             | TBD              |
| N/A      | KEYBOARD FRENCH W/MEDIA B AS             | TBD              |
| N/A      | KEYBOARD PORTUGUESE W/MEDIA B AS         | TBD              |
| N/A      | KEYBOARD HOLLAND W/MEDIA B AS            | TBD              |
| N/A      | KEYBOARD CROATIA W/MEDIA B AS            | TBD              |
| N/A      | KEYBOARD SLOVENIA W/MEDIA B AS           | TBD              |
| N/A      | KEYBOARD SLOVAK W/MEDIA B AS             | TBD              |
| N/A      | KEYBOARD BRAZIL PORTUGES W/MEDIA B AS    | TBD              |
| N/A      | KEYBOARD SWISS/G W/MEDIA B AS            | TBD              |
| N/A      | KEYBOARD DENMARK W/MEDIA B AS            | TBD              |
| N/A      | KEYBOARD ITALIAN W/MEDIA B AS            | TBD              |
| N/A      | KEYBOARD BELGIUM W/MEDIA B AS            | TBD              |
| N/A      | KEYBOARD GERMAN W/MEDIA B AS             | TBD              |
| N/A      | KEYBOARD CANADA FRANCH W/MEDIA B AS      | TBD              |
| N/A      | KEYBOARD NORWAY W/MEDIA B AS             | TBD              |
| N/A      | KEYBOARD HUNGARY W/MEDIA B AS            | TBD              |
| N/A      | KEYBOARD SPANISH W/MEDIA B AS            | TBD              |
| N/A      | KEYBOARD LATIN W/MEDIA B AS              | TBD              |
| N/A      | KEYBOARD ICELANDIC W/MEDIA B AS          | TBD              |
| N/A      | KEYBOARD TURKEY W/MEDIA B AS             | TBD              |
| N/A      | KEYBOARD JAPAN W/MEDIA B-AS              | TBD              |
| N/A      | KEYBOARD CHINESE W/O MEDIA B AS          | KB.ASP07.001     |
| N/A      | KEYBOARD THAILAND W/O MEDIA B AS         | KB.ASP07.003     |
| N/A      | KEYBOARD HEBREW W/O MEDIA B AS           | KB.ASP07.023     |
| N/A      | KEYBOARD ARABIAN W/O MEDIA B AS          | KB.ASP07.018     |
| N/A      | KEYBOARD US INTERNATIONAL W/O MEDIA B AS | KB.ASP07.002     |
| N/A      | KEYBOARD RUSSIA W/O MEDIA B AS           | KB.ASP07.014     |
| N/A      | KEYBOARD GREEK W/O MEDIA B AS            | KB.ASP07.021     |
| N/A      | KEYBOARD CZECH REPUBLIC W/O MEDIA B AS   | KB.ASP07.012     |
| N/A      | KEYBOARD UK W/O MEDIA B AS               | KB.ASP07.005     |
| N/A      | KEYBOARD SWEDEN W/O MEDIA B AS           | KB.ASP07.015     |
| N/A      | KEYBOARD FRENCH W/O MEDIA B AS           | KB.ASP07.007     |
| N/A      | KEYBOARD PORTUGUESE W/O MEDIA B AS       | KB.ASP07.011     |
| N/A      | KEYBOARD HOLLAND WO /MEDIA B AS          | TBD              |
| N/A      | KEYBOARD CROATIA W/O MEDIA B AS          | KB.ASP07.140     |
| N/A      | KEYBOARD SLOVENIA W/O MEDIA B AS         | KB.ASP07.139     |
| N/A      | KEYBOARD SLOVAK W/O MEDIA B AS           | TBD              |
| N/A      | KEYBOARD BRAZIL PORTUGES W/O MEDIA B AS  | KB.ASP07.019     |
| N/A      | KEYBOARD SWISS/G W/O MEDIA B AS          | KB.ASP07.008     |
| N/A      | KEYBOARD DENMARK W/O MEDIA B AS          | KB.ASP07.017     |
| N/A      | KEYBOARD ITALIAN W/O MEDIA B AS          | KB.ASP07.006     |
| N/A      | KEYBOARD BELGIUM W/O MEDIA B AS          | KB.ASP07.009     |
| N/A      | KEYBOARD GERMAN W/O MEDIA B AS           | KB.ASP07.004     |

| Category    | Partname                                                                         | Acer Part Number |
|-------------|----------------------------------------------------------------------------------|------------------|
| N/A         | KEYBOARD CANADA FRANCH W/O MEDIA B AS                                            | KB.ASP07.020     |
| N/A         | KEYBOARD NORWAY W/O MEDIA B AS                                                   | KB.ASP07.016     |
| N/A         | KEYBOARD HUNGARY W/O MEDIA B AS                                                  | KB.ASP07.013     |
| N/A         | KEYBOARD SPANISH W/O MEDIA B AS                                                  | KB.ASP07.010     |
| N/A         | KEYBOARD LATIN W/O MEDIA B AS                                                    | TBD              |
| N/A         | KEYBOARD ICELANDIC W/O MEDIA B AS                                                | TBD              |
| N/A         | KEYBOARD TURKEY W/O MEDIA B AS                                                   | KB.ASP07.022     |
| N/A         | KEYBOARD JAPAN W/O MEDIA B-AS                                                    | TBD              |
| LCD         |                                                                                  |                  |
|             | ASSY LCD MODULE 15 IN. XGA W/ANTENNA                                             | 6M.ABHV5.003     |
| 3           | LCD 15 IN. XGA AUO B150XG02. V4 LEAD-FREE                                        | LK.15005.010     |
| N/A         | LCD 15 IN. XGA SAMSUNG LTN150XB-L03-V                                            | LK.15006.008     |
| N/A         | LCD 15 IN. XGA LPL LP150X08-TLA2 LF                                              | LK.15008.019     |
| N/A         | LCD 15 IN. XGA QDI QD150XL06-03-01                                               | LK.15009.008     |
| N/A         | LCD 15 IN. XGA CMO N150X3-L09 Rev. C1                                            | LK.1500D.013     |
| N/A         | ASSY LCD MODULE 15.4 IN. WXGA GLARE W/ANTENNA                                    | 6M.ABHV5.004     |
| N/A         | ASSY LCD MODULE 15.4 IN. WXGA NON-CLARE W/<br>ANTENNA                            | TBD              |
| N/A         | LCD 15.4 WXGA QDI QD15TL07-01 NON-GLARE LF                                       | LK.15409.008     |
| N/A         | "LCD 15.4 IN. WXGA QDI QD15TL07-02,GLARE LF 16MS"                                | LK.15409.009     |
| N/A         | "LCD 15.4 WXGA SAMSUNG LTN154XA-L01-0 100 25MS<br>L6-G5 NON-GLARE,16MS 200 nits" | LK.15406.016     |
| N/A         | "LCD 15.4 IN. WXGA SAMSUNG LTN154XA-L01-G<br>GLARE,200NITS,16MS "                | LK.15406.017     |
| N/A         | LCD 15.4 IN. WXGA LPL LP154W01-TLD1 GLARE 16MS                                   | LK.15408.018     |
| N/A         | LCD 15.4 WXGA LPL LP154W01-TLE1 TLA1 NON-GLARE<br>16MS 200nits V - Cut LF        | LK.15408.019     |
| N/A         | LCD 15.4 IN. WXGA LPL LP154W01-TLB6 GLARE 16MS                                   | TBD              |
| N/A         | LCD 15.4 WXGA CMO N154I2-L01 16MS NON-GLARE LF                                   | LK.1540D.011     |
| N/A         | LCD 15.4 WXGA CMO N154I2-L02 GLARE 16MS                                          | LK.1540D.012     |
| N/A         | LCD 15.4 IN. WXGA AUO B154EW02 V.0 16MS NON-<br>GLARE LF                         | LK.15405.013     |
| N/A         | LCD 15.4 IN. WXGA AUO B154EW02 V.1 GLARE 16MS                                    | LK.15405.014     |
| MISCELLANEO | US                                                                               | 1                |
| N/A         | LCD RUBBER                                                                       | 47.ABHV5.001     |
| N/A         | LATCH RUBBER                                                                     | 47.ABHV5.002     |
| N/A         | LCD SCREW MYLAR                                                                  | 47.ABHV5.003     |

| Category      | Partname                                                           | Acer Part Number |
|---------------|--------------------------------------------------------------------|------------------|
| N/A           | RUBBER FOOT - LARGE                                                | 47.ABHV5.004     |
| N/A           | RUBBER FOOT - SMALL                                                | 47.ABHV5.005     |
| N/A           | NAME PLATE - AS3100                                                | 40.ABJV5.001     |
| N/A           | NAME PLATE - AS5100                                                | 40.ABHV5.001     |
| N/A           | NAME PLATE - AS5110                                                | 40.ADWV5.001     |
| MAINBOARD     |                                                                    |                  |
|               | MAINBOARD M52P64MB DISCRETE PATA 10/100 W/CARD<br>READER W/O MEDIA | MB.ABJ02.001     |
| N/A           | MAINBOARD M52P128MB SATA GLAN W/CARD READER<br>W/O TV              | MB.ADW02.002     |
| N/A           | MAINBOARD M56P128MB SATA GLAN W/CARD READER<br>W/O TV              | MB.ADW02.001     |
| N/A           | MAINBOARD UMA PATA 10/100 W/CARD READER W/O<br>TV/FIR/1394         | MB.ABE02.001     |
| PCMCIA SLOT/P | C CARD SLOT                                                        |                  |
| N/A           | PCMCIA SOCKET                                                      | 20.ABHV5.001     |
| MEMORY        |                                                                    |                  |
|               | MEMORY 256MB DDR II 533 NANYA NT256T64UH4A1FN-<br>37B              | KN.25603.029     |
| N/A           | MEMORY 256MB DDR II 533 MICRON MT4HTF3264HY-<br>53EB4              | KN.25604.030     |
| N/A           | MEMORY 256MB DDR II 533 SAMSUNG M470T3354CZ3-<br>CD5               | KN.2560B.017     |
| N/A           | MEMORY 256MB DDR II 533 HYNIX HYMP532S64BP6-C4                     | KN.2560G.012     |
| N/A           | MEMORY 512MB DDR II 533 NANYA NT512T64UH8A1FN-<br>37B              | KN.51203.023     |
| N/A           | MEMORY 512MB DDR II 533 SAMSUNG M470T6554CZ3-<br>CD5               | KN.5120B.015     |
| N/A           | MEMORY 512MB DDR II 533 HYNIX HYMP564S64BP6-C4                     | KN.5120G.013     |
| N/A           | MEMORY 1G DDR II 533 INFINEON HYS64T128021HDL-<br>3.7-B (.09u)     | KN.1GB02.030     |
| N/A           | MEMORY 1G DDR II 533 NANYA NT1GT64U8HA0BN-37B                      | KN.1GB03.006     |
| FAN           | •                                                                  | •                |
|               | FAN ASSY - DISCRETE                                                | 23.ADWV5.001     |
| N/A           | FAN ASSY - UMA                                                     | 23.ABHV5.001     |
| HEATSINK      |                                                                    | 1                |

| Category       | Partname                             | Acer Part Number |
|----------------|--------------------------------------|------------------|
|                | CPU THERMAL MODULE-DIS               | 60.ABHV5.009     |
|                | VGA HEATSINK-DISCRETE                | 34.ADWV5.001     |
| POINTING DEVIC | E                                    |                  |
|                | TOUCHPAD W/SPONGE                    | 56.ADWV5.001     |
| SPEAKER        |                                      |                  |
|                | SPEAKER SET (R&L)                    | 23.ADWV5.002     |
| N/A            | MIC                                  | 23.ADWV5.003     |
| ACCESSORY      |                                      | ·                |
| N/A            | REMOTE CONTROLLER - FORMASA MP-RC802 | RT.8020A.001     |
| N/A            | MCE REMOTE CONTROLLER-SMK            | LC.MCE05.001     |
| N/A            | MCE REMOTE CONTROLLER RECEIVER-SMK   | LC.MCE05.002     |
| N/A            | MCE IR BLASTER-SMK                   | LC.MCE05.003     |
| SCREW          |                                      |                  |
| N/A            | SCREW M2.5*3(NL)                     | 86.ADWV5.001     |
| N/A            | SCREW M2.5*6(NL)                     | 86.ADWV5.002     |
| N/A            | SCREW M2.5*10(NL)                    | 86.ADWV5.003     |
| N/A            | SCREW M2.5*15(NL)                    | 86.ADWV5.004     |
| N/A            | SCREW M2*2.2                         | 86.ADWV5.005     |
| N/A            | SCREW M2*3-B (NL)                    | 86.ADWV5.006     |
| N/A            | SCREW M2*3-S (NL)                    | 86.ADWV5.007     |
| N/A            | SCREW M2*4                           | 86.ADWV5.008     |
| N/A            | SCREW M3*4 (NL)                      | 86.ADWV5.009     |
| N/A            | SCREW D-SUB 4#X40*1/5-NI (NL)        | 86.ADWV5.010     |

# Exploded Diagram

| No. | Description                                                        | Acer Part Number |
|-----|--------------------------------------------------------------------|------------------|
| 001 | MIDDLE COVER AS                                                    | 42.ABHV5.001     |
| 002 | LOWER CASE W/SPEAKER MIC W/OTV W/DVI & FIR& 1394                   | 60.ADWV5.002     |
| 004 | HDD DOOR AS                                                        | 42.ABHV5.004     |
| 251 | MAINBOARD M52P64MB DISCRETE PATA 10/100 W/CARD<br>READER W/O MEDIA | MB.ABJ02.001     |
| 252 | SWITCH BOARD-W/TV AS                                               | 55.ADWV5.003     |
| 253 | UPPER CASE AS W/O TV & MEDIA B                                     | 60.ABHV5.001     |
| 301 | THERMAL DOOR                                                       | 42.ABHV5.002     |
| 304 | CPU THERMAL MODULE-DIS                                             | 60.ABHV5.009     |
| 305 | FAN ASSY - DISCRETE                                                | 23.ADWV5.001     |
| 308 | SCREW M2*3-S (NL)                                                  | 86.ADWV5.007     |
| 309 | SCREW M2.5*10(NL)                                                  | 86.ADWV5.003     |
| 310 | SCREW M2.5*15(NL)                                                  | 86.ADWV5.004     |

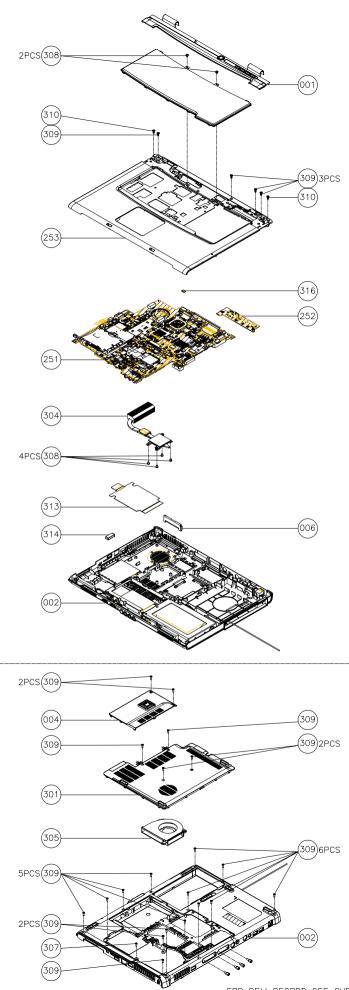